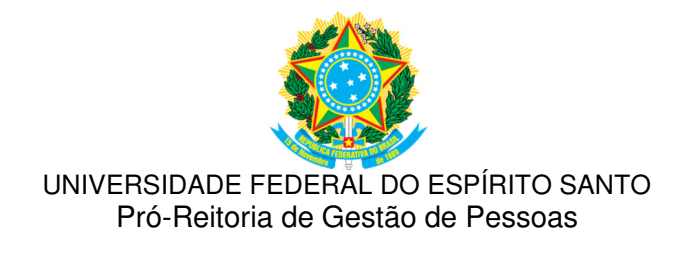

# Sistema de Registro Eletrônico de Ponto - SREP

# Resolução 60/2013 CUn/UFES

# Informações úteis para Chefias e Delegados

Versão 1.2

# Atualizado em 21/03/2016

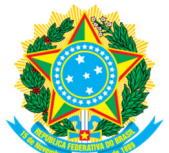

# **1. INTRODUÇÃO**

Este manual destina-se aos servidores Técnico-Administrativos e Docentes que exercem cargo de Chefia ou Direção e que utilizam o Sistema de Registro Eletrônico de Ponto – SREP.

O manual foi criado de acordo com a regulamentação contida na Resolução nº 60/2013 do Conselho Universitário (CUn) da UFES, Lei 8112/90, Decreto 1867/96 e Decreto 1590/95.

Criado com o objetivo de facilitar o acesso dos usuários ao sistema, o manual aborda as principais funções, utilizando as mesmas telas que o usuário obtém ao entrar no SREP.

## **2. REGISTROS NO SISTEMA DE INFORMAÇÕES PARA O ENSINO (SIE) - FREQUÊNCIA**

A UFES trabalha com dois sistemas de frequência: SIE e SREP.

O SREP não substitui o boletim de frequência mensal gerado pelo SIE. O SREP substitui a folha de ponto manual.

É importante ressaltar que alguns registros são feitos exclusivamente pelo SIE/Frequência e são automaticamente inseridos no SREP, portanto, registros feitos no SIE não devem ser registrados no SREP para que não haja duplicidade.

O Boletim Mensal de Frequência - BMF, extraído do SIE, é o documento onde são compiladas as informações de frequência mensal de todos os servidores em exercício na Unidade. No boletim de frequência do SIE, são registradas ocorrências que se referem a uma jornada diária do servidor. Ocorrências que se referem apenas a uma parte da jornada diária do servidor devem ser lançadas no SREP.

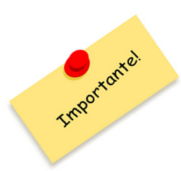

Todos os registros feitos no SIE deduzem o total da carga horária diária do servidor. Portanto, se o registro corresponder a apenas parte da carga horária do servidor, NÃO deverá ser lançado no SIE.

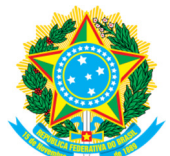

Abaixo listamos todos os registros que devem ser feitos no SIE, bem como o período de cada registro, legislação, documento comprobatório e observações importantes.

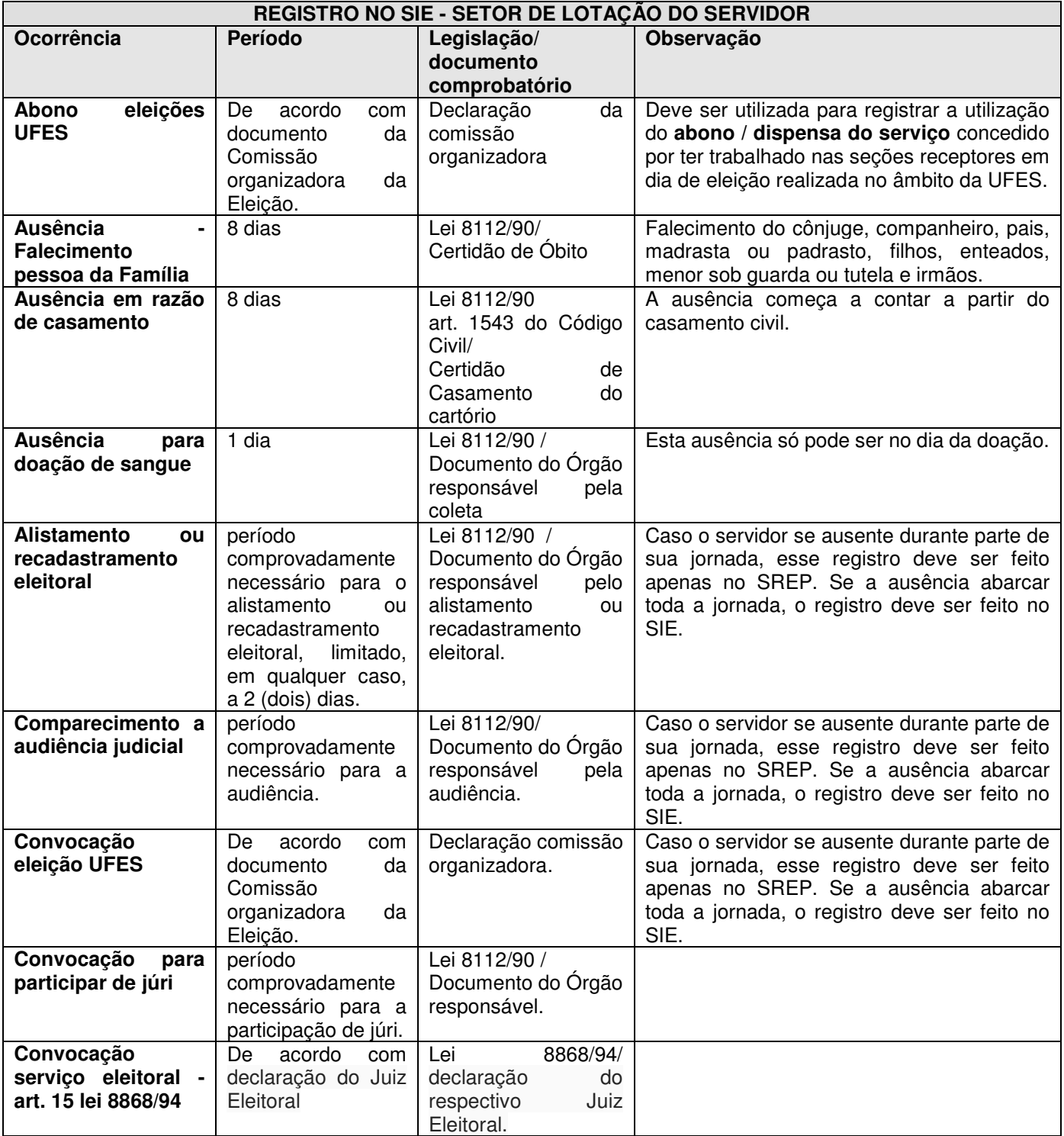

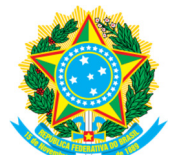

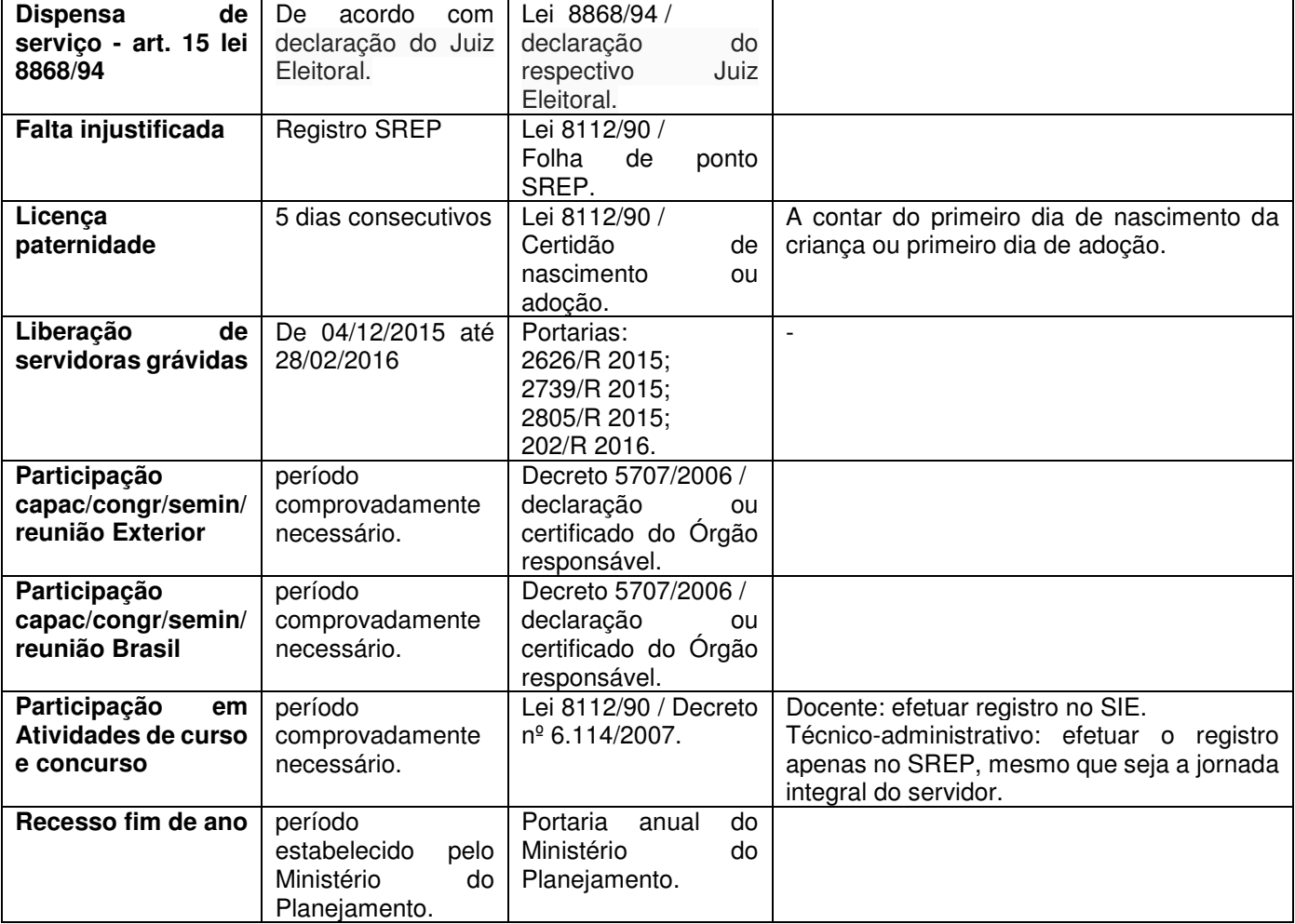

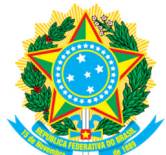

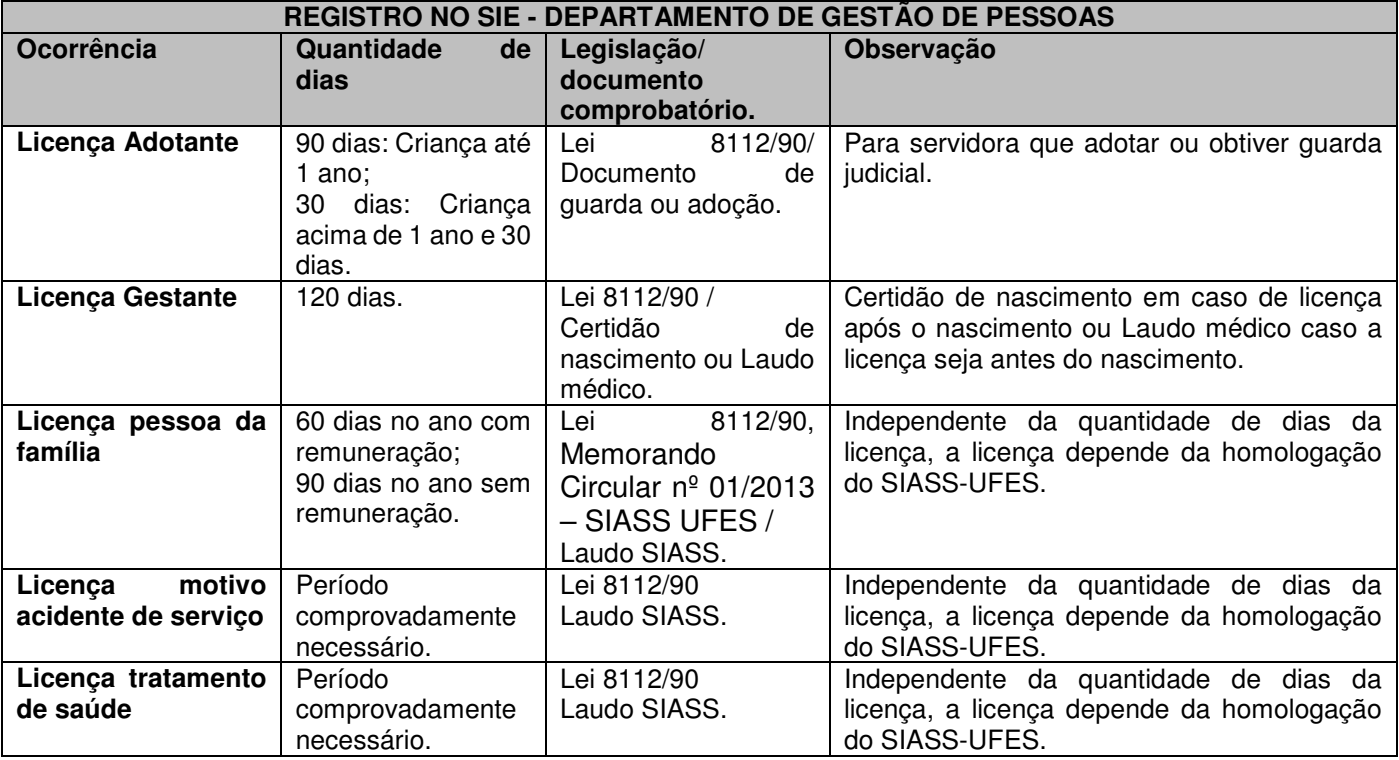

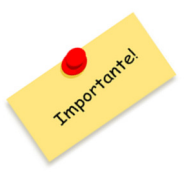

Caso o servidor tenha intercorrência de saúde durante sua jornada de trabalho, e venha a afastar-se de suas atividades, por meio de atestado médico, abonando todo o dia de trabalho, a chefia deve excluir os registros de ponto (veja item 6). O mesmo procedimento deve ser utilizado para caso de licença pessoa da família.

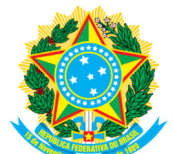

### **3. PARA ACESSAR OS DADOS DO SREP**

Digite ponto.ufes.br na barra de endereço do navegador.

Escolha a opção **ENTRAR** e faça o login com sua senha única da Ufes. Caso ainda não possua essa senha, acesse https://senha.ufes.br/.

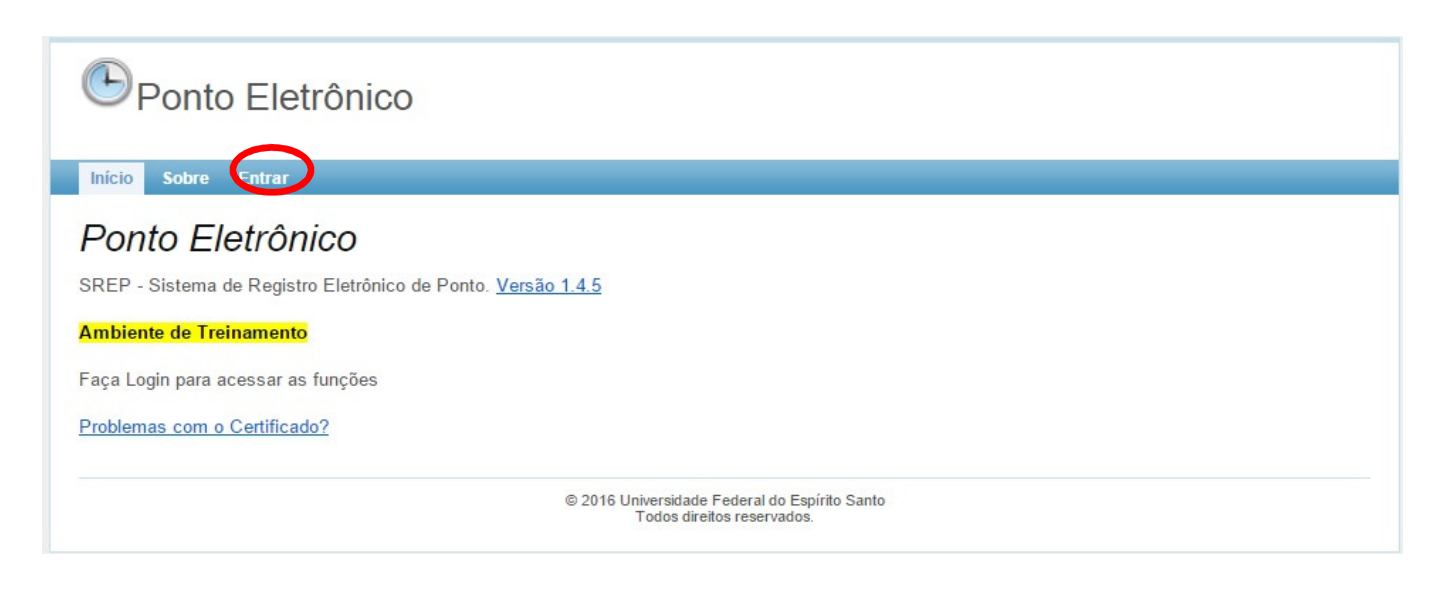

# **4. PARA VERIFICAR OS DADOS DO USUÁRIO**

Escolha a opção **INÍCIO.** Nela, é possível verificar sua matrícula SIAPE, seu nome completo, sua lotação, Delegação vigente, Data de Expiração da Delegação e Unidades Autorizadas.

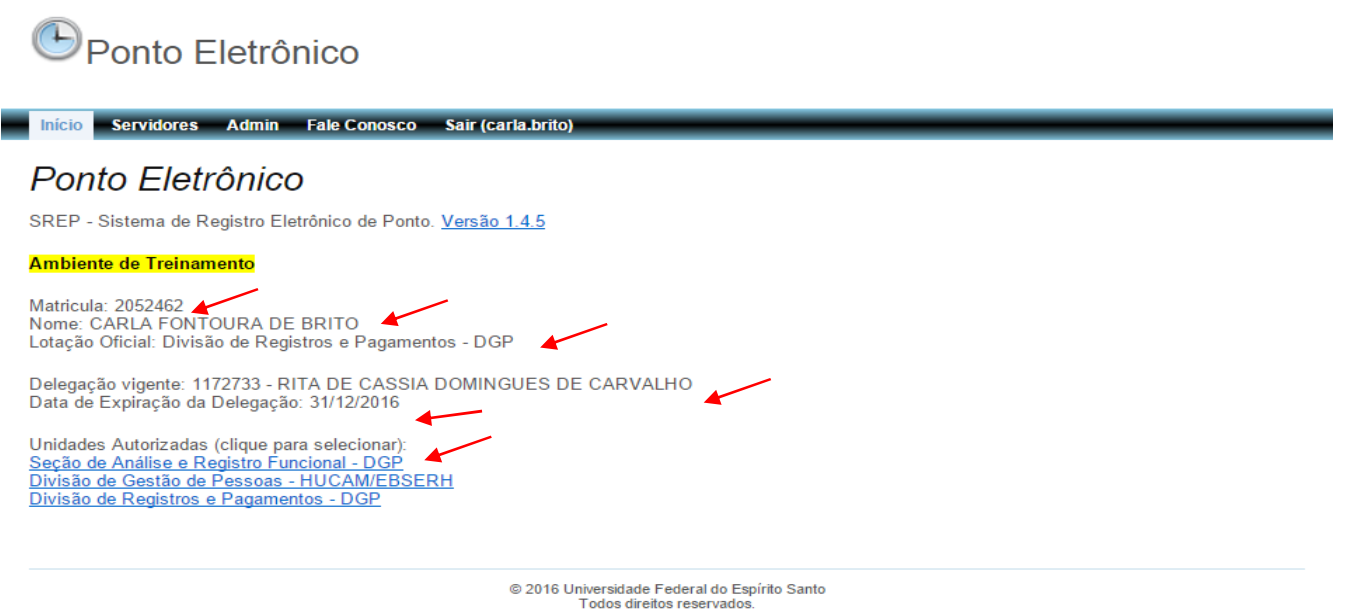

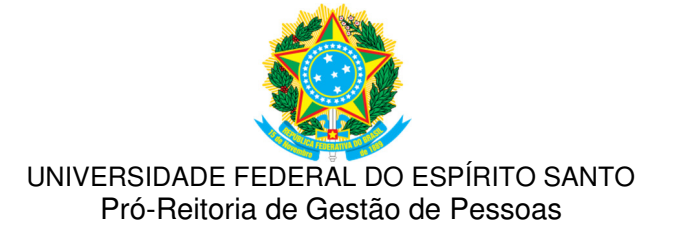

## **5- PARA ACESSAR DADOS DOS SERVIDORES E FAZER OS REGISTROS**

Escolha a opção **SERVIDORES**, ela exibe uma tela onde é possível visualizar servidores ligados ao setor de sua chefia ou delegação.

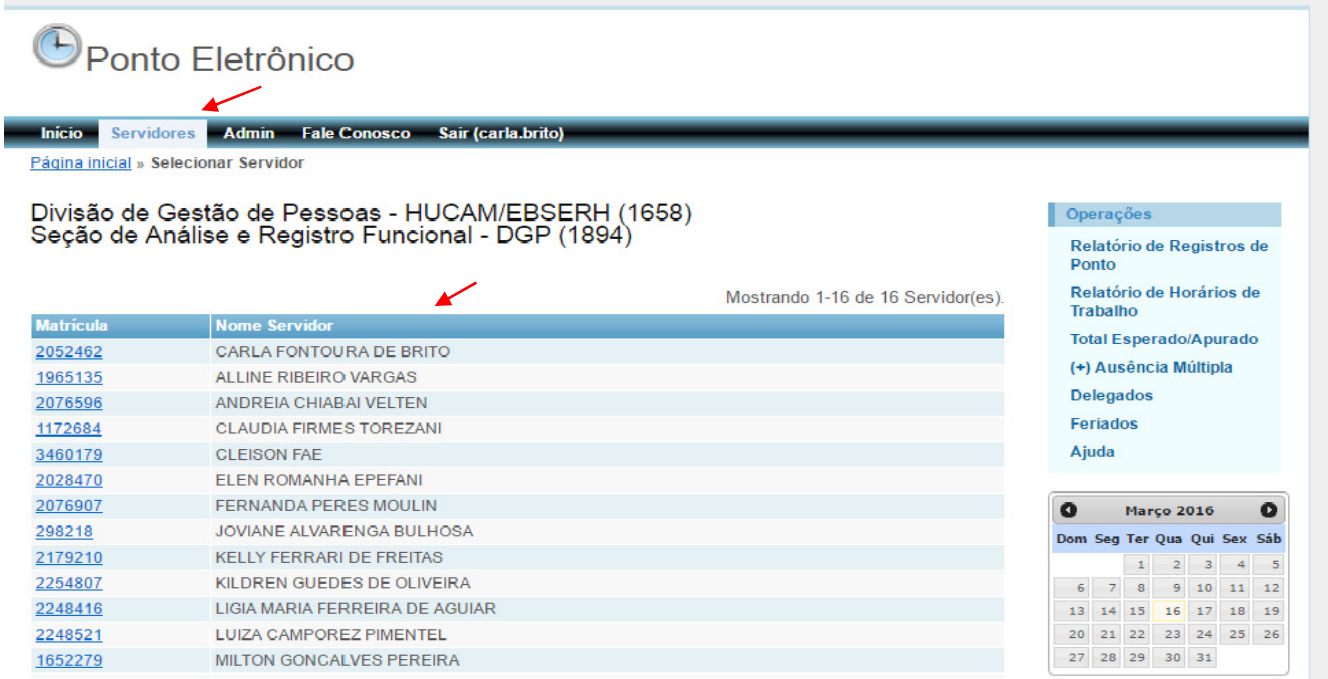

No SREP, apenas a chefia imediata tem acesso aos registros dos servidores lotados em seu setor. A chefia superior não tem acesso aos registros de outro setor, mesmo que esteja ligado a ele na estrutura organizacional.

Ao clicar na matrícula do servidor, você será direcionado aos Registros do servidor selecionado.

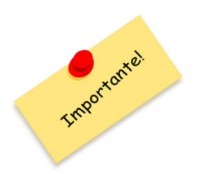

Subcoordenador e substituto de chefia não tem acesso aos servidores quando no exercício da chefia. Sugere-se que o titular faça a delegação para o servidor que assumir a responsabilidade do setor em sua ausência.

## **5.1 RELATÓRIO DOS REGISTROS DE PONTO**

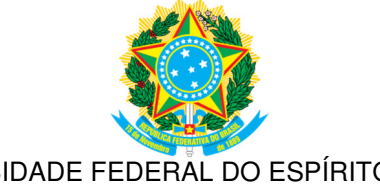

Escolha a Opção **RELATÓRIO DE REGISTRO DE PONTO.** Nessa opção, você pode gerar em PDF o relatório de Ponto Mensal do setor.

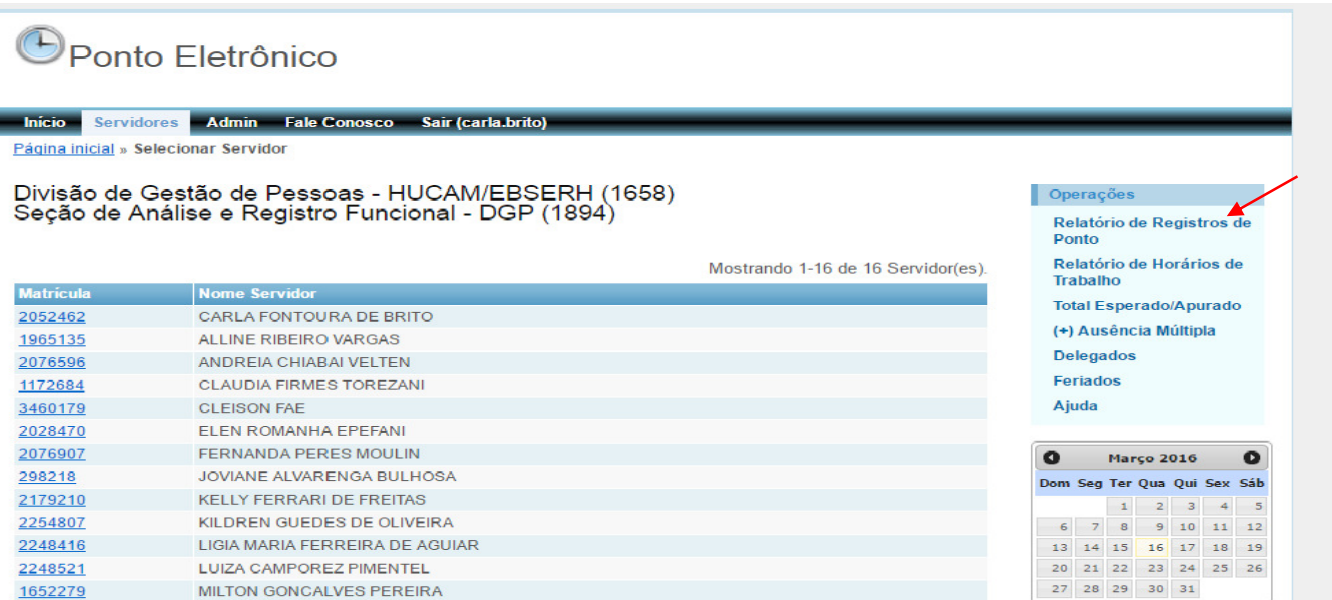

Basta selecionar o mês e o ano desejado e clicar em **GERAR**.

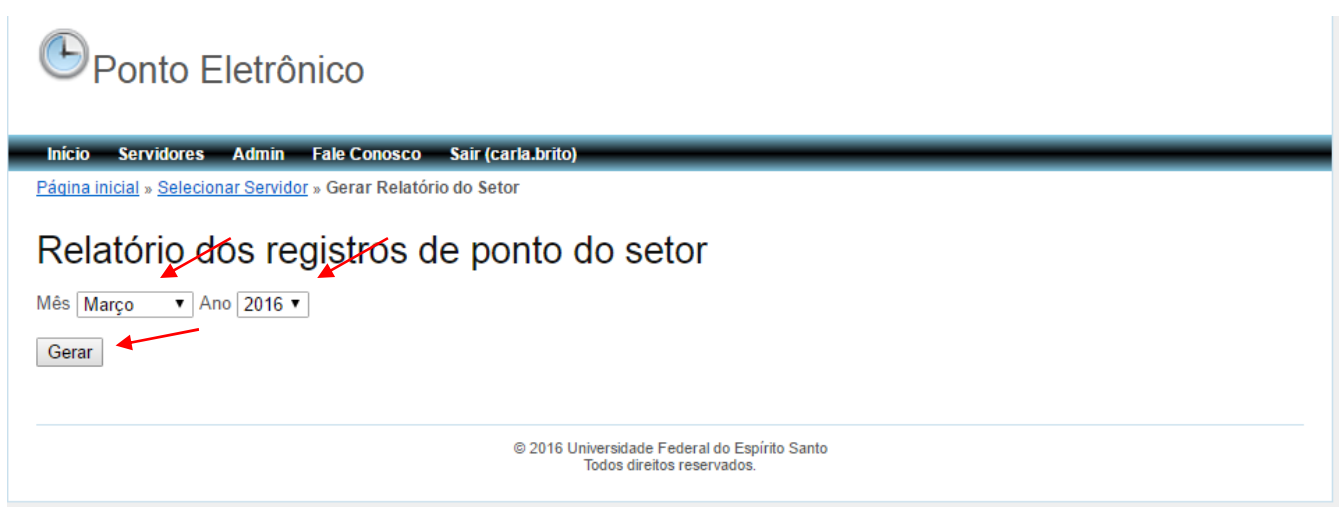

# **5.2 RELATÓRIO DE HORÁRIO DE TRABALHO**

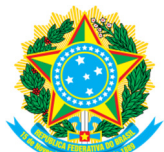

Para gerar o relatório de horário de trabalho do setor, selecione a Opção **RELATÓRIO DE HORÁRIO DE TRABALHO.** Esse relatório apresenta a escala nominal de todos os servidores, sua jornada e seu regime de trabalho e pode ser afixado em local visível, em atendimento ao previsto na Resolução.

De acordo com a Resolução 60/2013:

Art. 6º. As Chefias dos setores desta Universidade deverão afixar, e manter permanentemente atualizado, informativo em quadro situado em local visível e de grande circulação, contendo a escala nominal de todos os servidores que ali trabalham, sua jornada e seu regime de trabalho.

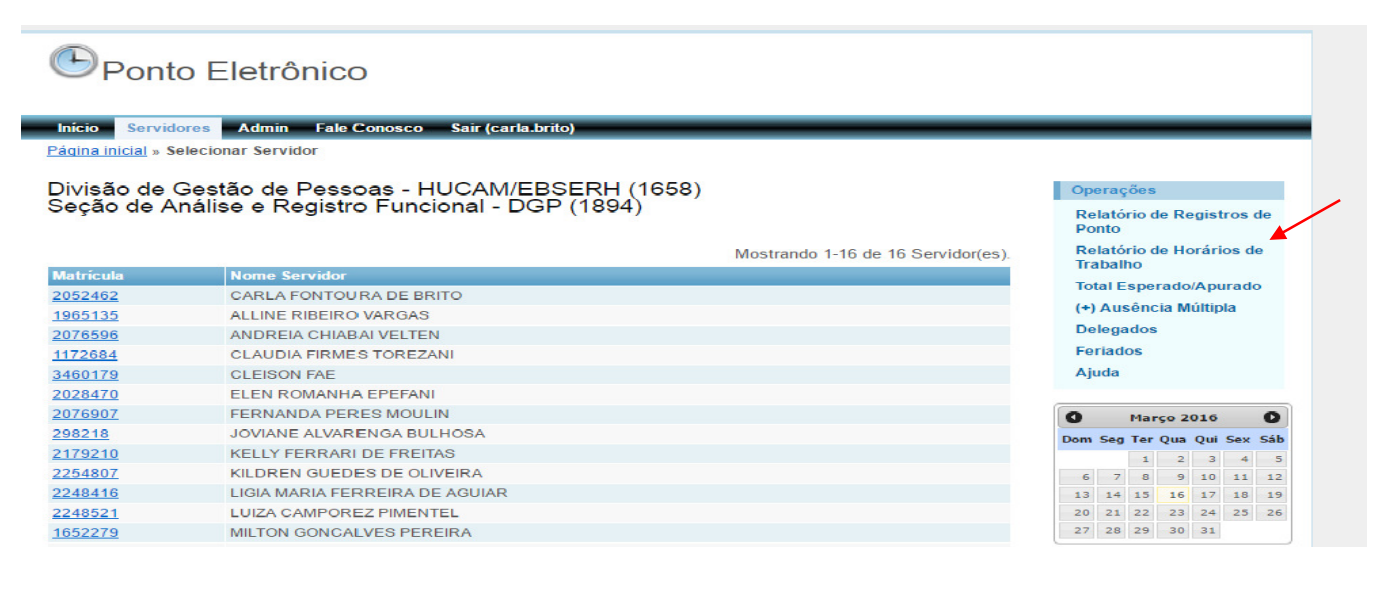

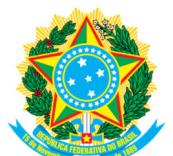

## **5.3 TOTAL ESPERADO/APURADO**

Essa opção foi criada para facilitar o acompanhamento mensal da chefia. Nela, você pode visualizar de forma rápida e prática os servidores que cumpriram a jornada mensal (em azul), aqueles que ultrapassaram a jornada mensal (em azul) e aqueles que não cumpriram a jornada mensal (em vermelho).

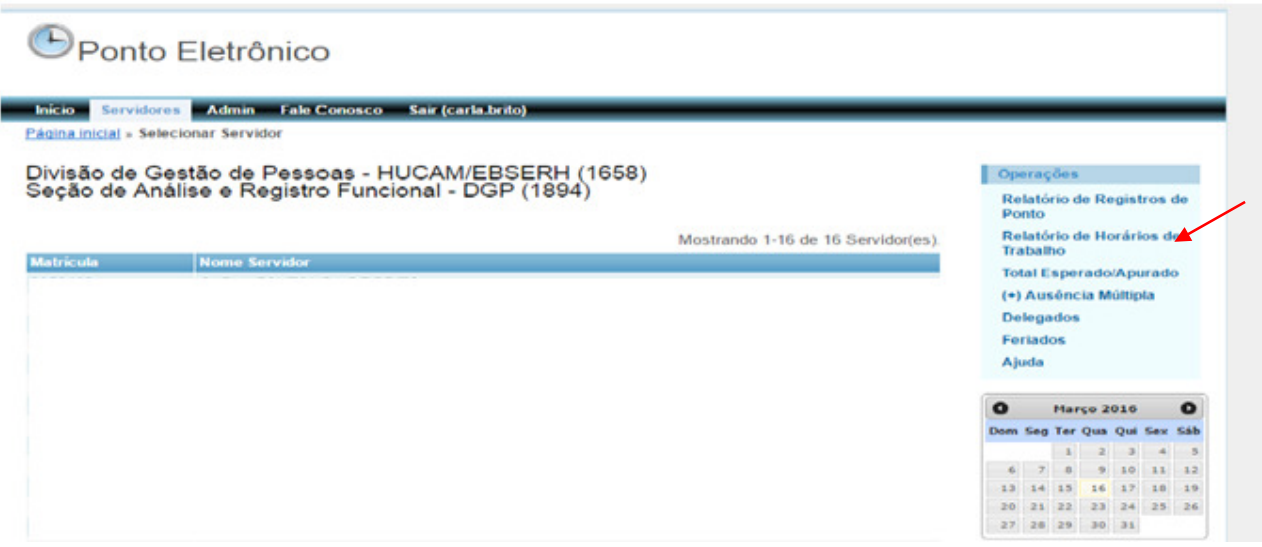

De acordo com a Resolução 60/2013:

Art. 9º. As eventuais faltas, atrasos e saídas antecipadas constituirão débitos que deverão ser compensados ou justificados, na forma da Lei, no mês de sua ocorrência, ou, impreterivelmente, no mês subsequente, durante o horário de funcionamento dos respectivos setores da UFES.

§1º Os atrasos, ausências e saídas antecipadas acarretarão perda proporcional da parcela de remuneração diária, quando não compensadas nos termos do caput deste Artigo, salvo os casos previstos no Art. 11 deste Anexo.

§2º As entradas tardias ou saídas antecipadas, superiores a 30 (trinta) minutos, que não causarem prejuízo ao serviço e que não se revelarem como conduta habitual (menos de sete eventos mensais), deverão ser compensadas até o mês subsequente ao da ocorrência, em dia e horário a ser estabelecido pela chefia imediata.

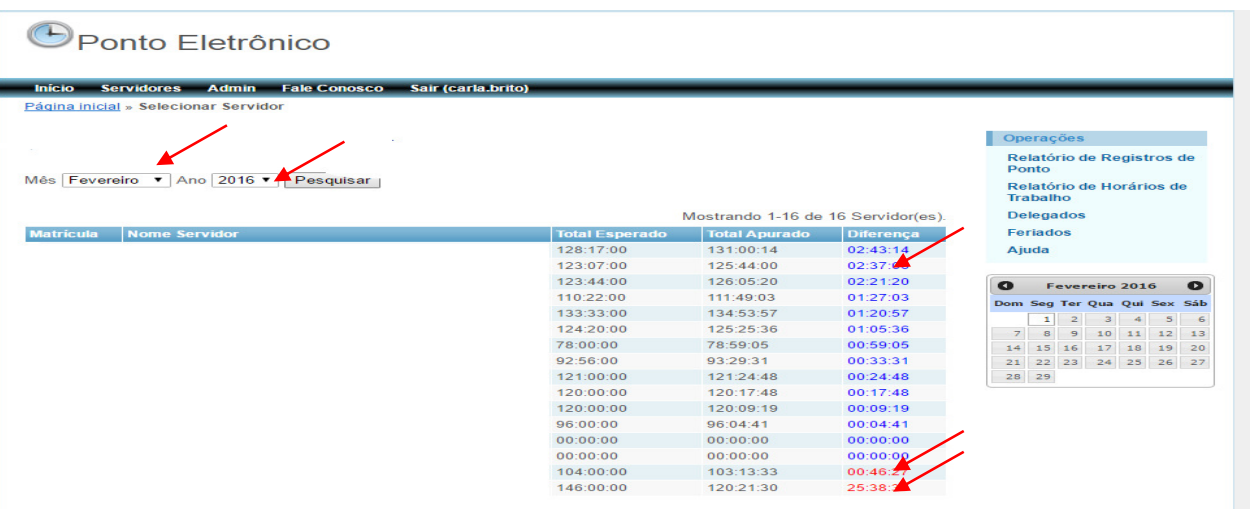

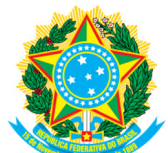

Caso o servidor não cumpra a jornada mensal e não compense dentro dos prazos legais, a chefia deverá solicitar ao DGP, mediante memorando (modelo DGP), o desconto das horas não compensadas.

Trataremos a respeito de compensação de horas com mais detalhes no tópico "Horas a compensar".

## **5.4 AUSÊNCIA MÚLTIPLA**

Essa opção só pode ser utilizada quando todas as informações a serem inseridas forem exatamente iguais, ou seja, quando o dia, a hora de entrada e de saída forem os mesmos.

Para acessar, selecione a opção **AUSÊNCIA MÚLTIPLA.**

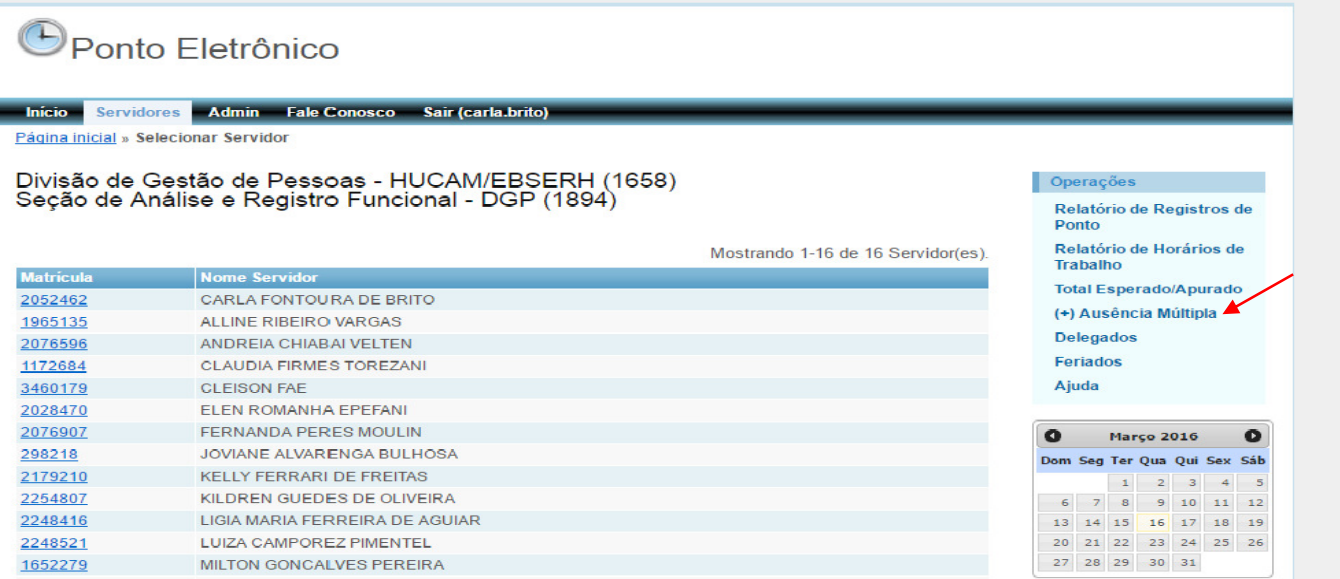

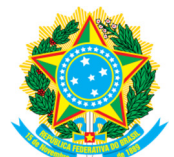

Depois, selecione os servidores desejados, pressionando CONTROL e o botão esquerdo do mouse, e clique em **PRÓXIMO**.

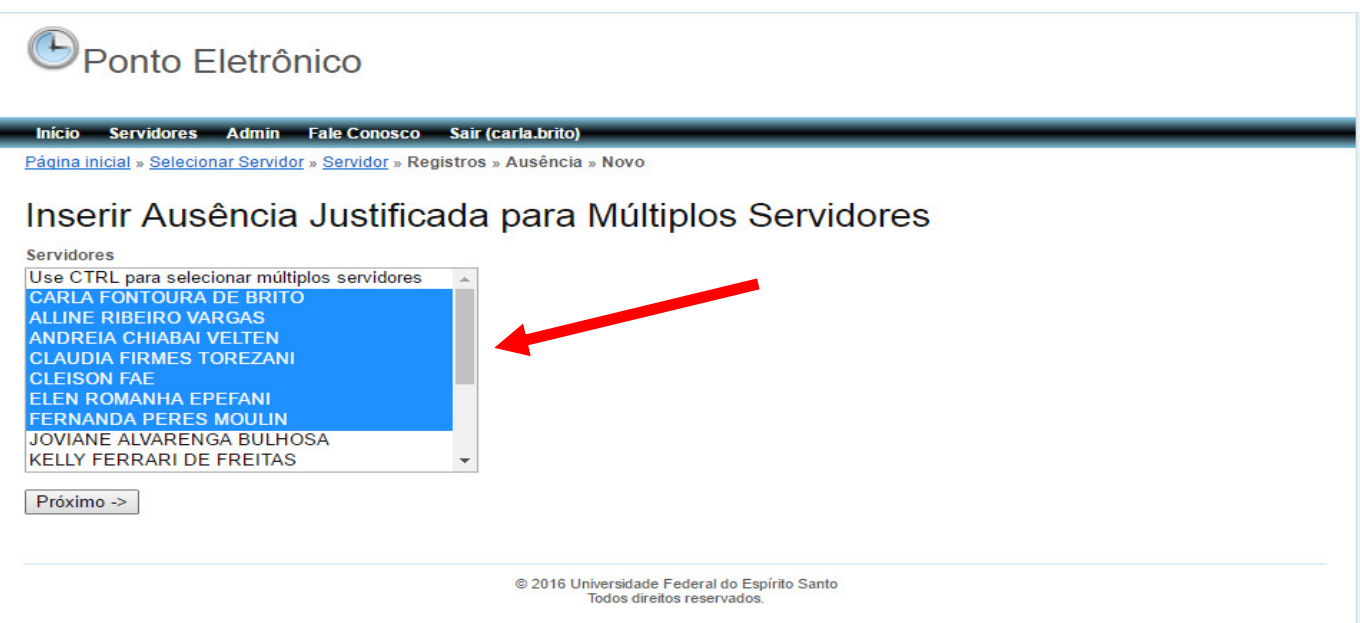

Selecione o motivo em **MOTIVO DA AUSÊNCIA**, informe a data, a hora de início e fim, informe se a ausência deverá ser compensada, selecionando sim ou não no campo **COMPENSAR AUSÊNCIA**, insira uma justificativa e clique em **CRIAR**.

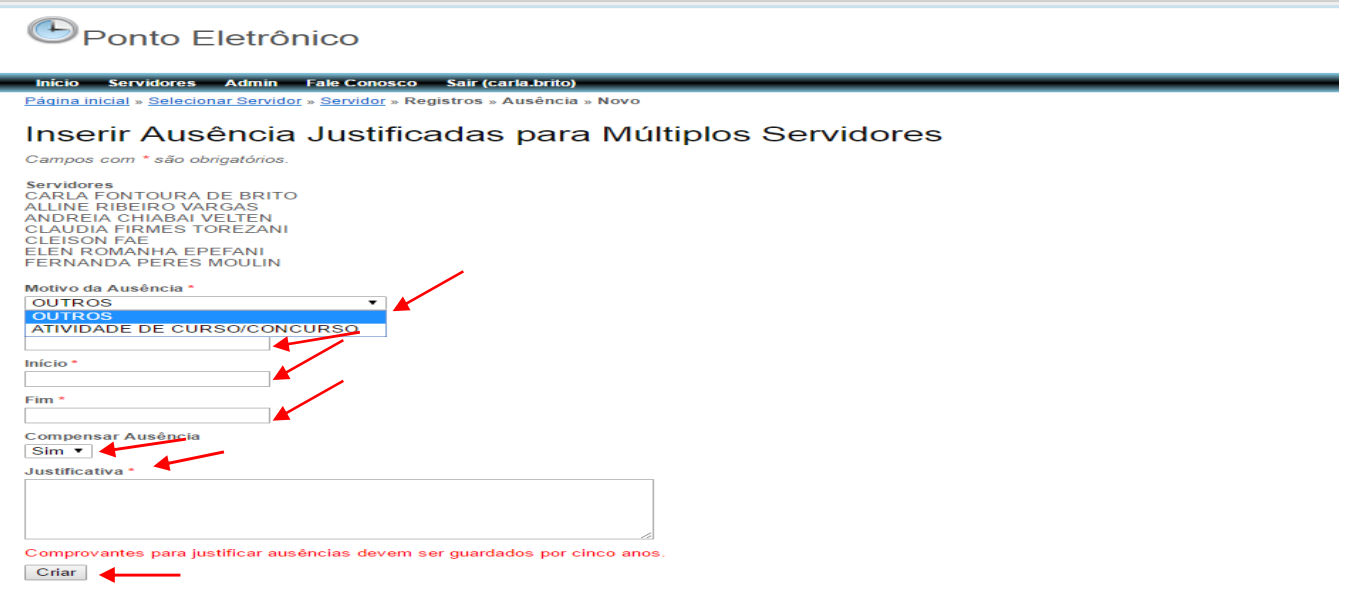

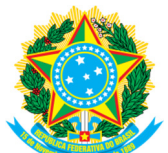

## **5.5 DELEGADOS**

Na Opção **DELEGADOS,** a chefia poderá autorizar outro servidor a ter acesso aos registros de ponto de servidores lotados no setor.

 O servidor que tiver delegação poderá fazer os registros de todos os servidores lotados no setor da chefia que o delegou.

O servidor delegado não pode fazer registros para ele mesmo.

A chefia pode delegar quantos servidores julgar necessário. Um servidor pode ser delegado de vários setores.

Para delegar, excluir ou alterar, clique em **DELEGADOS**.

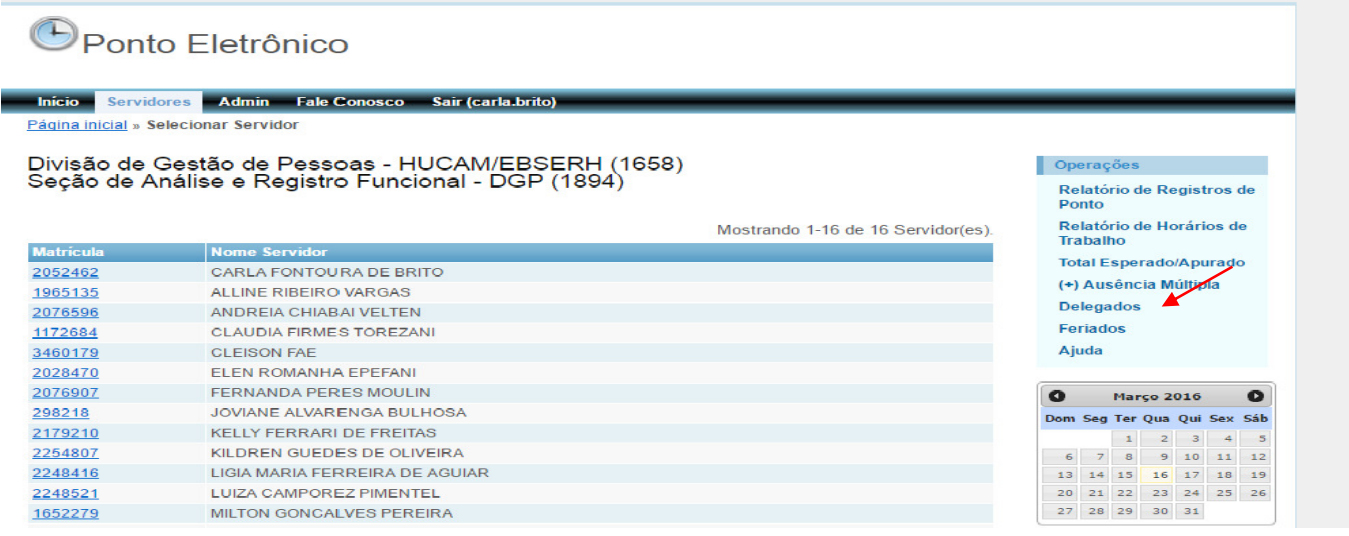

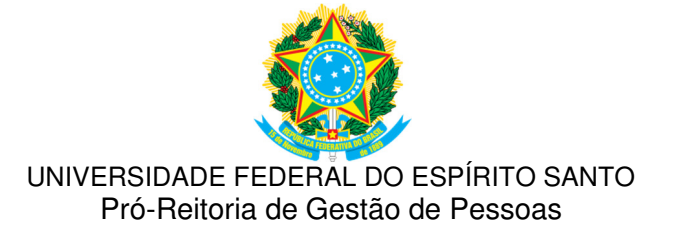

### **5.5.1 PARA REGISTRAR DELEGAÇÃO**

Para fazer uma nova delegação, clique em **DELEGADOS**, selecione **NOVO DELEGADO** e preencha os campos obrigatórios.

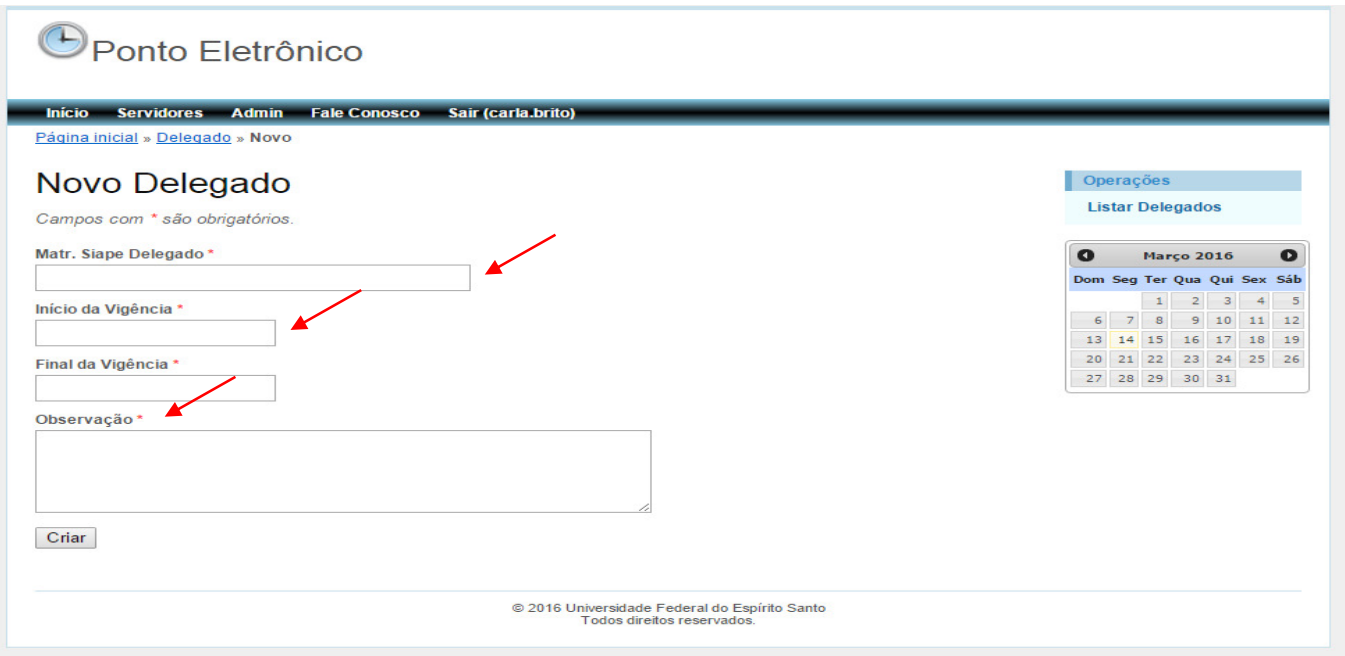

# **5.5.2 EXCLUINDO DELEGAÇÃO**

A exclusão só pode ser feita se o delegado não tiver exercido as atividades no SREP.

Para excluir, clique na Opção **DELEGADO**, selecione o **x** na frente do nome do delegado e confirme a exclusão.

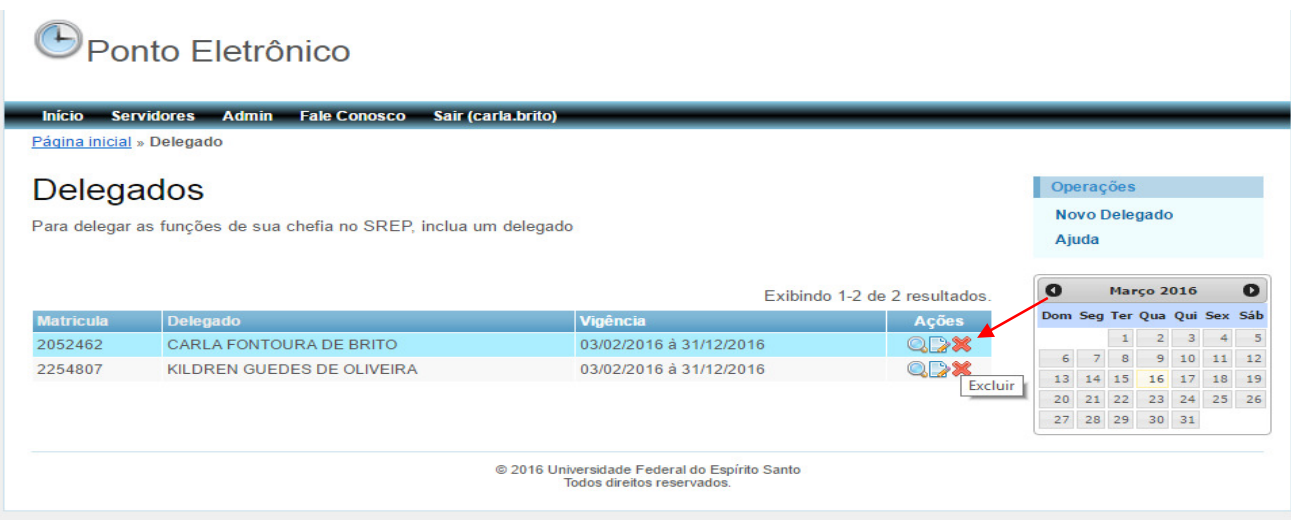

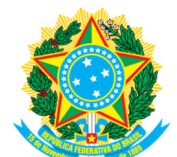

## **5.5.3 ALTERAR REGISTRO DE DELEGAÇÃO**

Para alterar registro de delegação, clique na LUPA em frente ao nome, escolha a opção **ATUALIZAR DELEGADO** e faça as alterações desejadas.

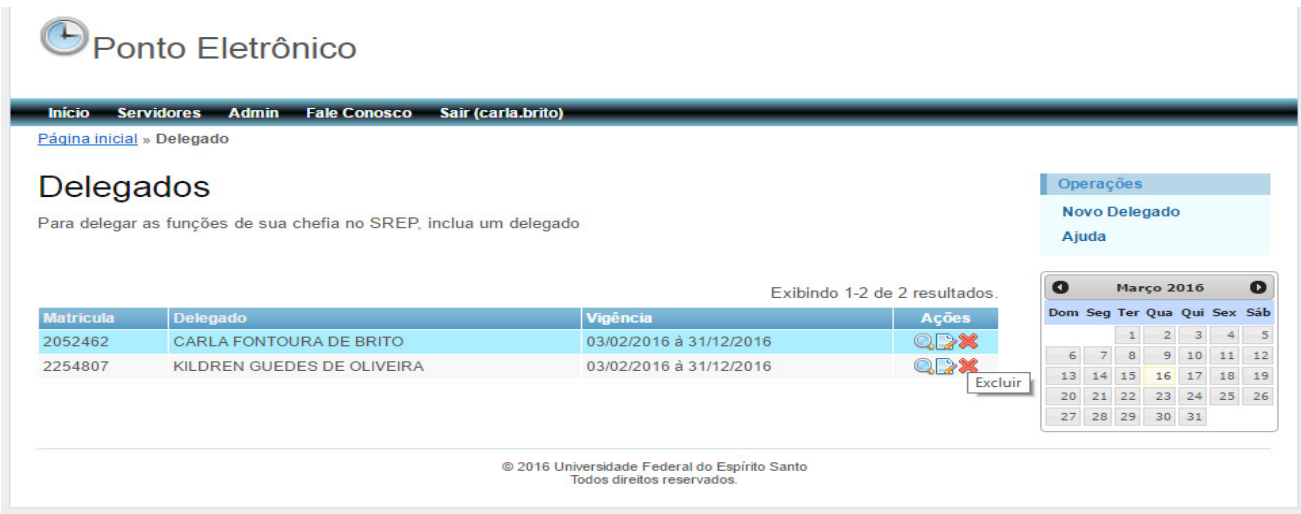

### **5.6 FERIADOS**

Nessa opção, você terá acesso a todos os dias registrados no SREP como feriado, ponto facultativo (dia todo), sábado e domingo do ano corrente.

Cabe ressaltar que no SREP estão listados todos os feriados, incluindo os municipais. Cada município tem dois feriados municipais. Apenas os feriados pertinentes ao município de lotação do servidor é que constará no registro do SREP de cada servidor.

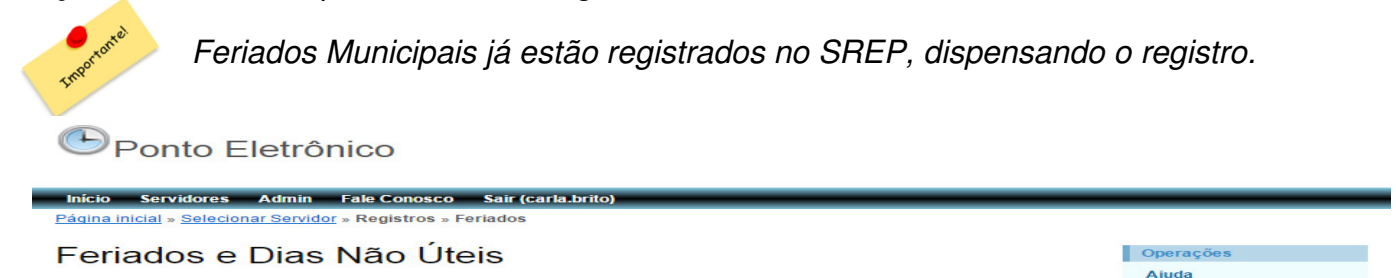

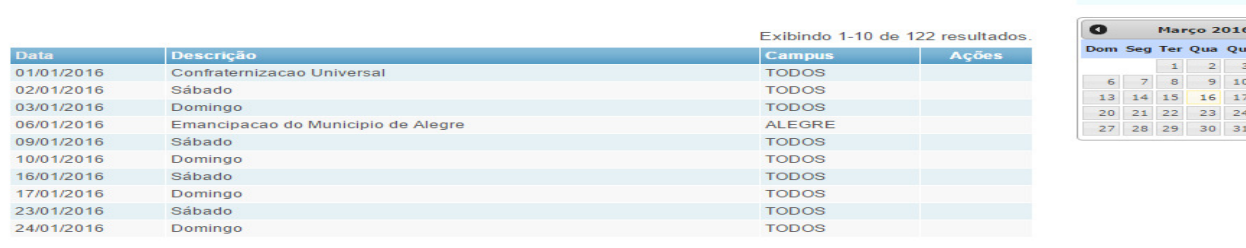

Ir à página: < Anterior | 1 | 2 | 3 | 4 | 5 | 6 | 7 | 8 | 9 | 10 | Próximo >

© 2016 Universidade Federal do Espírito Santo<br>Todos direitos reservados.

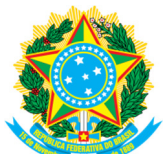

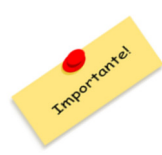

O calendário acadêmico não é uma referência para determinar os dias úteis para atividades administrativas da UFES. Sendo assim mesmo que não seja dia útil no calendário acadêmico, se não for feriado, ponto facultativo ou abonado pelo Reitor ou Chefia imediata, será dia útil para os servidores.

## **5.7 AJUDA**

Nessa opção, você terá acesso:

- ao Manual do SREP;

- à Legislação referente ao controle de frequência.

## **6. PARA VERIFICAR OS REGISTROS E FAZER ALTERAÇÕES**

Escolha a opção **SERVIDORES** na barra de ferramentas e selecione o servidor.

Na próxima tela, você visualizará os registros do mês corrente do servidor, podendo visualizar os meses anteriores. Para isso, selecione o mês, o ano desejado e clique em pesquisar.

Nessa tela, é possível visualizar:

- os registros mensais incluídos por meio de biometria ou inseridos manualmente pela chefia imediata/delegado;

- acesso à relação mensal de dias úteis, carga horária diária, feriados, pontos facultativos, licenças, faltas, férias, entre outros, no item **TOTAL ESPERADO** (mês), clicando no total de horas;

- qualquer registro de: Horário de Trabalho, Acréscimos/Deduções No Total Esperado, Ausência(s), Férias, Afastamentos/licenças, Autorização de Hora Excedente, Atividade de curso e concurso.

Você também terá acesso a todas as Operações disponíveis para a chefia/delegados, no canto direito da tela.

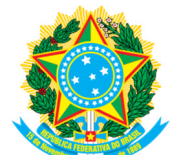

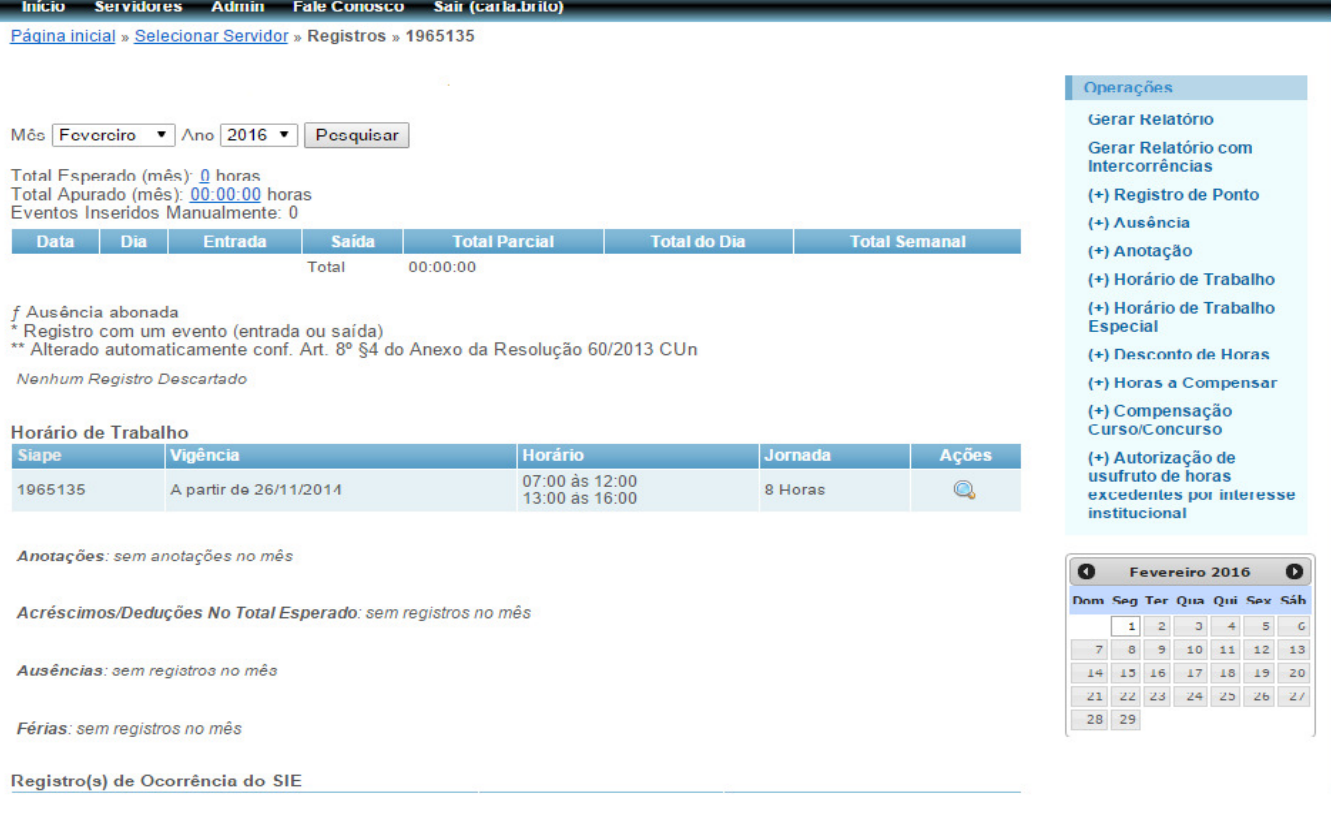

### **Alterar Entrada/saída**

Qualquer registro feito biometricamente pode ser alterado (entrada/saída) pela chefia imediata, delegado ou servidor, caso esteja incorreto. Para isso, clique no registro e selecione a opção **ATUALIZAR REGISTRO**, informe o evento correto (entrada/saída), insira uma justificativa e clique em **SALVAR**.

#### **Descartar Registro**

Para descartar um registro, clique em cima do registro a ser excluído, selecione a opção **DESCARTAR REGISTRO**, escolha o **TIPO DE DESCARTE,** inclua a justificativa e clique em **SALVAR**.

#### **Recuperar Registro Descartado**

Caso um registro tenha sido descartado equivocadamente (exceto em caso de férias), a chefia ou o servidor poderá recuperá-lo. Para isso, basta clicar em cima do horário, selecionar a opção **RESTAURAR REGISTRO**, após, selecione na opção **TIPO DE DESCARTE** – válido para contagem de horas, insira a justificativa e clique em **SALVAR**.

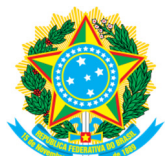

Esta opção deve ser usada em caso de interrupção de férias, se o SREP descartar os registro do período de férias interrompidas.

## **Desabilitar Alteração Automática do Registro de Ponto**

Essa opção só deve ser utilizada caso o SREP tenha realizado alteração em um horário que não se refere a intervalo de refeição do servidor.

Ela não pode ser utilizada quando a alteração automática tiver sido realizada em caso de horário de intervalo de refeição, tampouco no caso de mais de 07 horas ininterruptas, pois, conforme determina a legislação vigente, o servidor com jornada de 08 horas deve obrigatoriamente fazer, no mínimo, intervalo de 01 hora para repouso e alimentação.

Para uso dessa operação, clique no registro, selecione **DESABILITAR ALTERAÇÃO AUTOMÁTICA DO REGISTRO**, em seguida **SIM**, insira a justificativa e clique em **SALVAR**.

A alteração automática poderá ser reabilitada, basta repetir a operação descrita acima, selecionando **NÃO** e **SALVAR**.

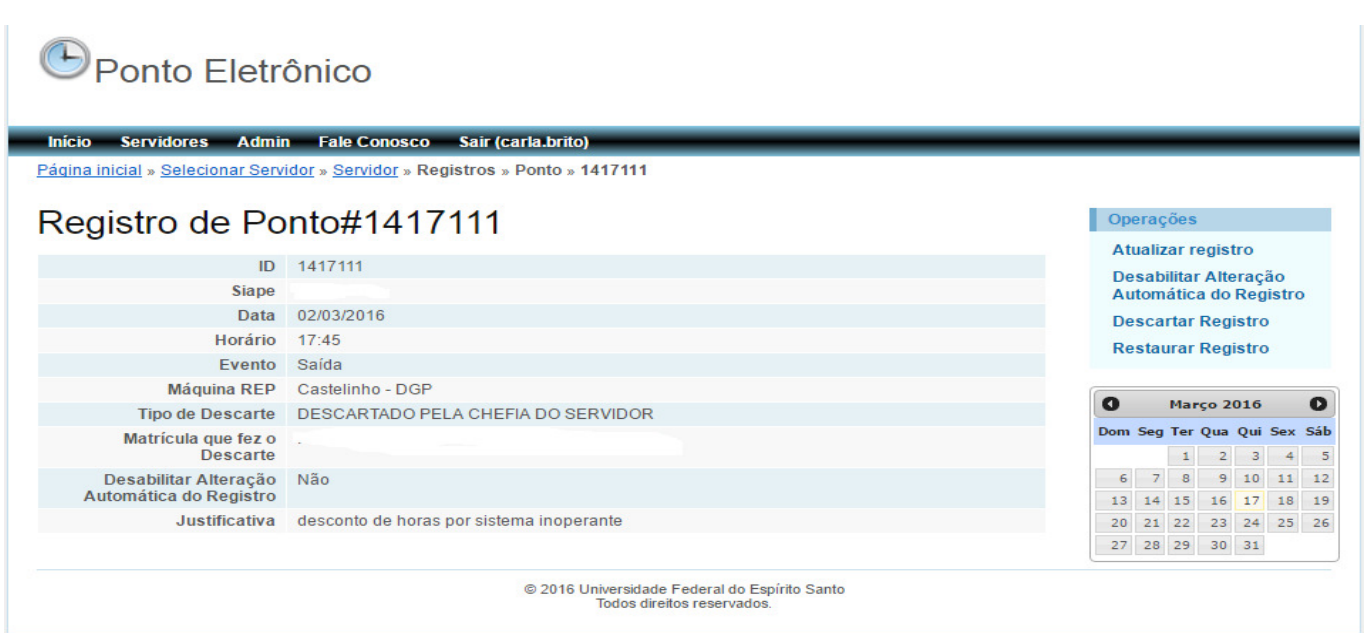

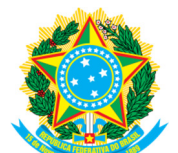

## **6.1 – GERAR RELATÓRIOS**

Para imprimir os registros realizados ou arquivar em PDF, clique em **GERAR RELATÓRIO** ou **GERAR RELATÓRIOS COM INTECORRÊNCIAS**, localizado na caixa Operações, à direita da tela. Em seguida, selecione o mês e o ano e clique em **GERAR**.

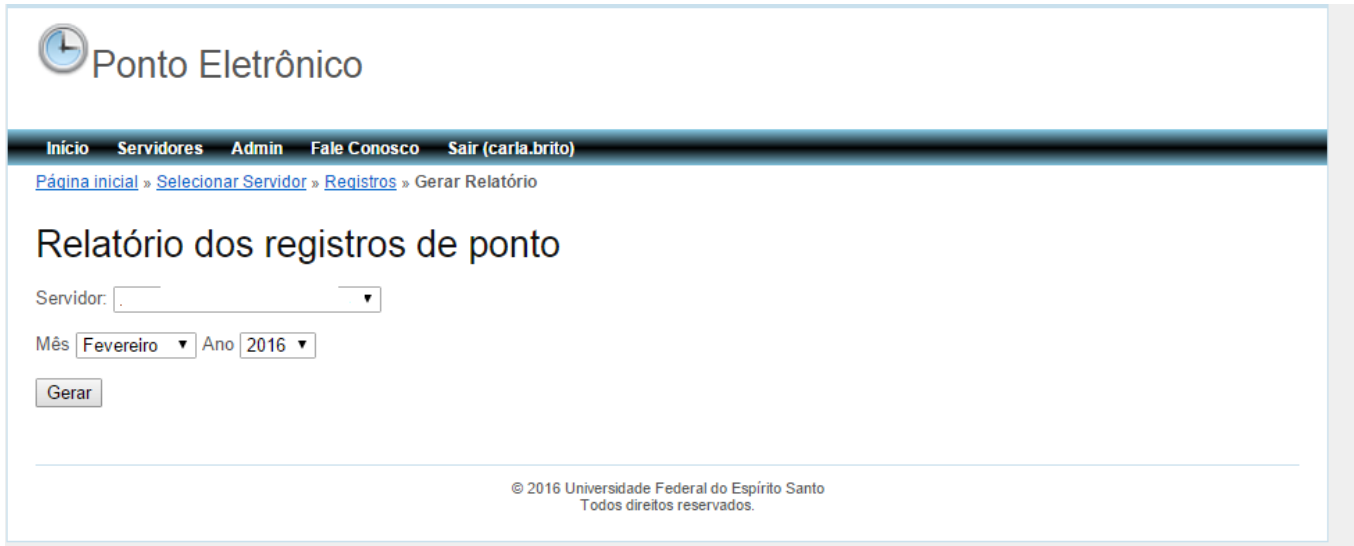

# **6.2 PREVISÃO**

Nessa operação, o servidor pode consultar diariamente em que horário deverá realizar sua saída para completar a carga horária diária.

Apenas o servidor tem acesso a essa operação.

## **6.3 RECEBER NOTIFICAÇÕES DE REGISTRO DE PONTO POR E-MAIL**

Nessa operação, o servidor pode solicitar receber ou não notificações de registro de ponto por e-mail institucional.

Apenas o servidor tem acesso a essa operação.

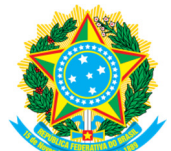

## **6.4 REGISTRO DE PONTO**

Em caso de esquecimento, a chefia, o delegado ou o servidor podem fazer até 05 registros manuais no SREP. Selecione a operação **REGISTRO DE PONTO**, informe a data, o horário, o **TIPO DE EVENTO** (entrada/saída), insira a justificativa e clique em **CRIAR**.

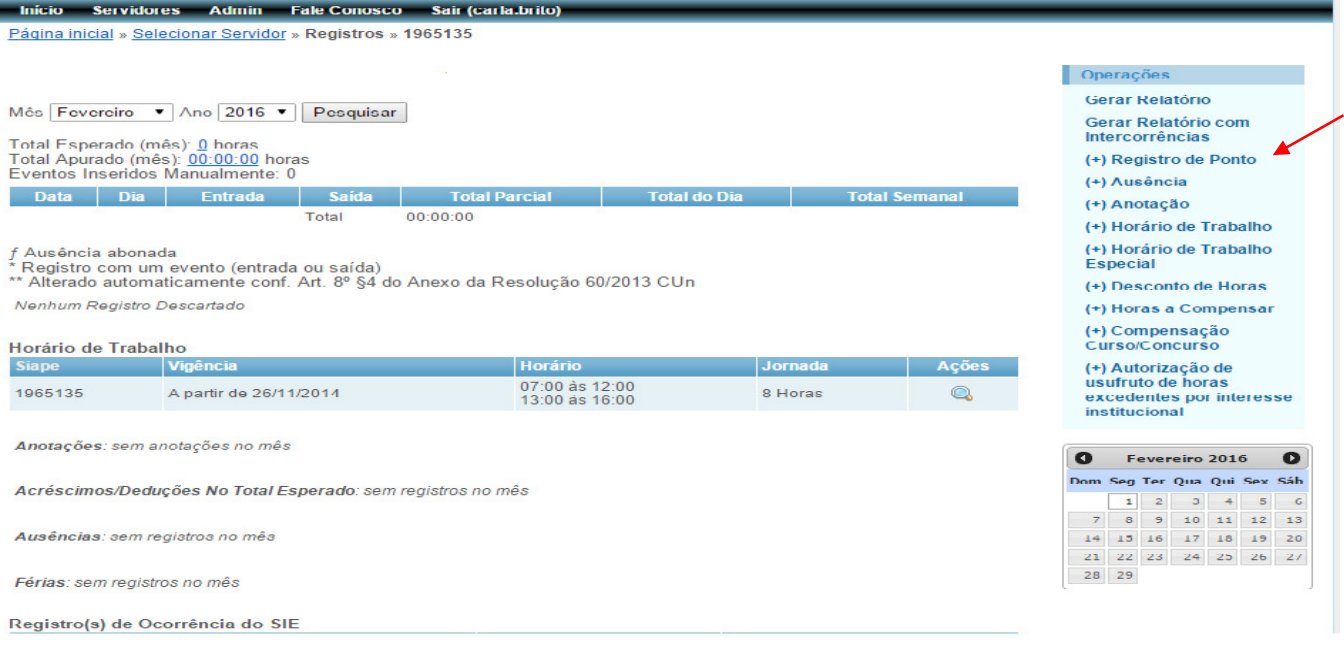

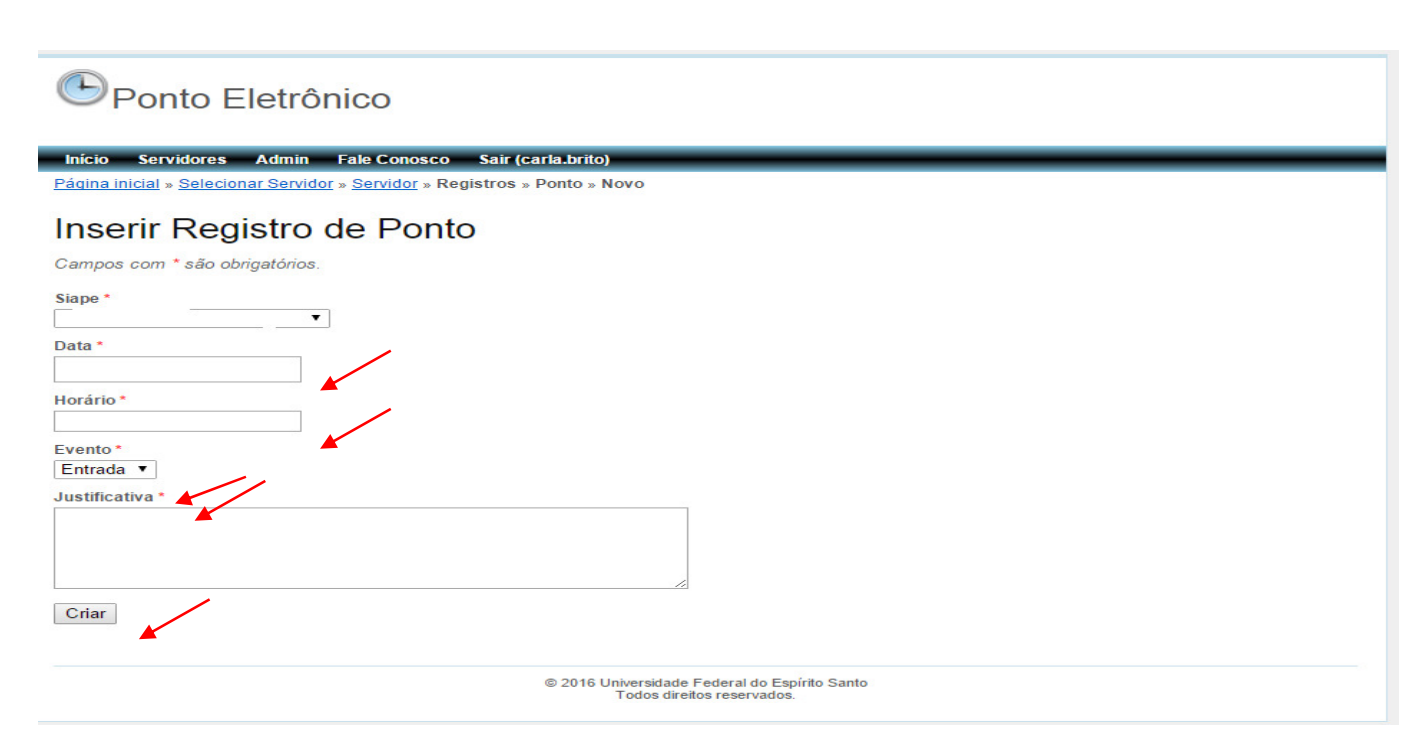

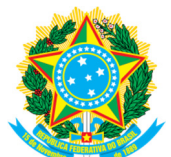

De acordo com a Resolução 60/2013, podem ser efetuados até 5 registros por esquecimento no mês.

> Art. 8º. §1º No caso de omissão de registro de entrada ou saída do ambiente de trabalho junto ao equipamento REP, por esquecimento do Servidor ou por fato alheio à sua vontade, a respectiva chefia imediata poderá abonar as horas não registradas, desde que tal falta não se constitua como ato recorrente, admitindo-se a adoção de tal procedimento por, no máximo, 05 (cinco) vezes por mês.

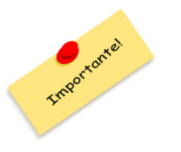

A Operação **REGISTRO DE PONTO** só pode ser usada em caso de esquecimento por parte do servidor.

Ressaltamos que o SREP disponibiliza campos específicos para registros de ocorrências que não se referem ao esquecimento, como: sistema inoperante, curso de capacitação, início de exercício, entre outros.

A partir de 01/04/2016, o próprio servidor poderá inserir o registro por esquecimento, cabendo à chefia homologá-lo. Mais informações no tópico **NOVAS APLICAÇÕES E REGRAS.**

## **6.5 AUSÊNCIA**

Quando o servidor ausentar-se de seu local de trabalho, durante o seu horário de trabalho, a ausência deverá ser registrada no SREP.

Para esse registro, deve ser considerando o horário de trabalho do servidor, desde que no dia da ausência ele cumpra efetivamente seu horário, antes ou depois da ausência.

Caso o servidor faça um horário de trabalho diferente do horário cadastrado, a chefia deve levar em consideração a quantidade de horas que o servidor trabalhou no dia e inserir a ausência de forma a atingir a jornada diária.

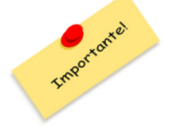

Esse registro acrescenta "horas" no total realizado do servidor.

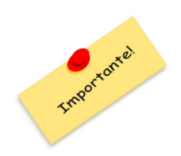

Para efetuar o registro de ausência deve-se anexar documento comprobatório no SREP.

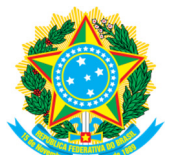

Art. 10. Compete à chefia dos setores o abono de atrasos e saídas antecipadas que vierem a ocorrer no interesse do serviço, com a recomendação de que a documentação comprobatória da justificativa seja mantida pelo prazo legal de 05 (cinco) anos.

§1º As faltas justificadas, decorrentes de caso fortuito ou força maior, mediante apresentação, por parte do Servidor, de documentação comprobatória do evento, poderão, a critério da chefia, ser abonadas ou compensadas, sendo assim consideradas como efetivo exercício.

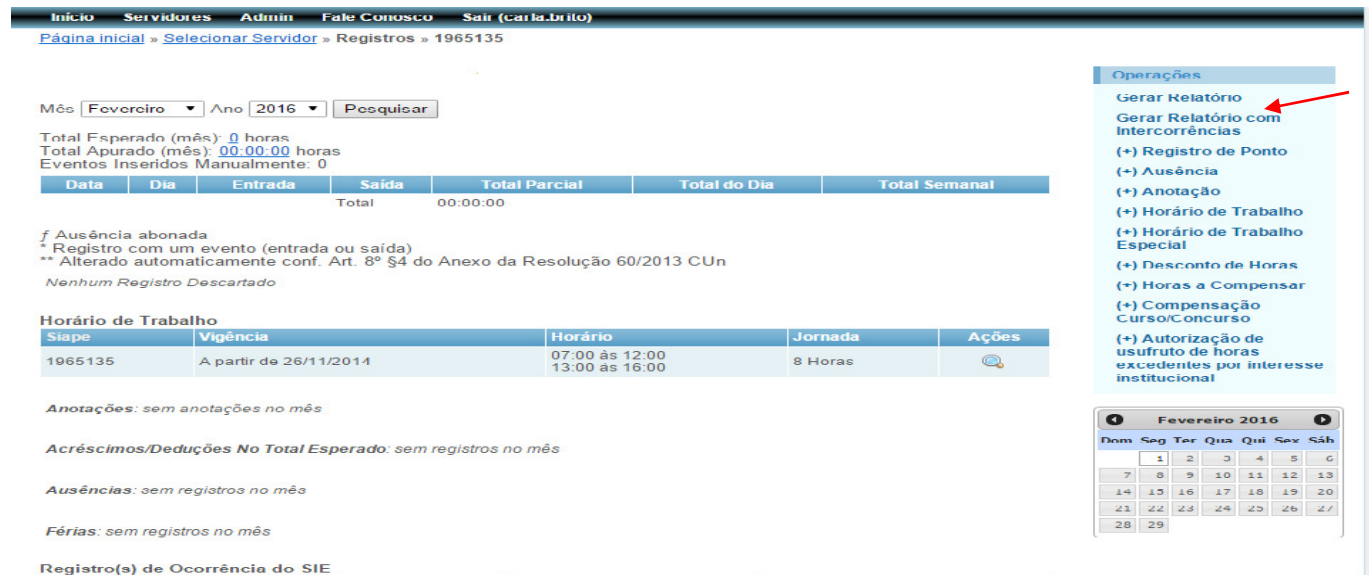

# **6.5.1 AUSÊNCIA POR CONSULTA MÉDICA/ODONTOLÓGICA/EXAME**

De acordo com a Resolução 60/2013:

ART. 10 . §2º Serão abonadas as ausências resultantes de consultas médicas ou odontológicas e, ainda, da realização de exames, quando envolver diretamente o próprio Servidor, a seu cônjuge ou companheiro(a), ou, ainda, ao seu filho(a) ou enteado(a), desde que autorizadas pela chefia imediata e comprovadas no primeiro dia útil após a ocorrência, por meio de declaração de comparecimento médico/odontológico ou pela requisição do exame acompanhada do comprovante de sua realização.

Tendo em vista o constante na Nota Técnica nº 09/2015/DENOP/DESAP/SEGEP/MP, serão abonadas também as ausências resultantes de consultas médicas ou odontológicas e, ainda, da realização de exames, quando envolver qualquer pessoa da família que conste do assentamento funcional do servidor, conforme transcrito a seguir:

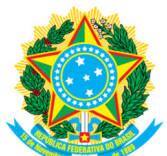

[...] o afastamento ocorrido em virtude de comparecimento do servidor, ou do acompanhamento de pessoa da família que conste do assentamento funcional, a consultas, exames e demais procedimentos, em que não se exija licença para tratamento de saúde ou licença por motivo de doença em pessoa da família, configura-se ausência justificada, dispensada a compensação das horas correspondentes ao período consignado no atestado/declaração de comparecimento, ou de acompanhamento, desde que tenha sido assinado por profissional competente.

Para efetuar o registro: selecione o servidor no menu de operações; clique em **AUSÊNCIA**; no campo **MOTIVO DA AUSÊNCIA**, selecione "declaração de comparecimento médico"; informe a data, o horário de início e fim; no campo **COMPENSAR AUSÊNCIA**, selecione "não"; insira a justificativa; anexe o arquivo de declaração de comparecimento e clique em **CRIAR**.

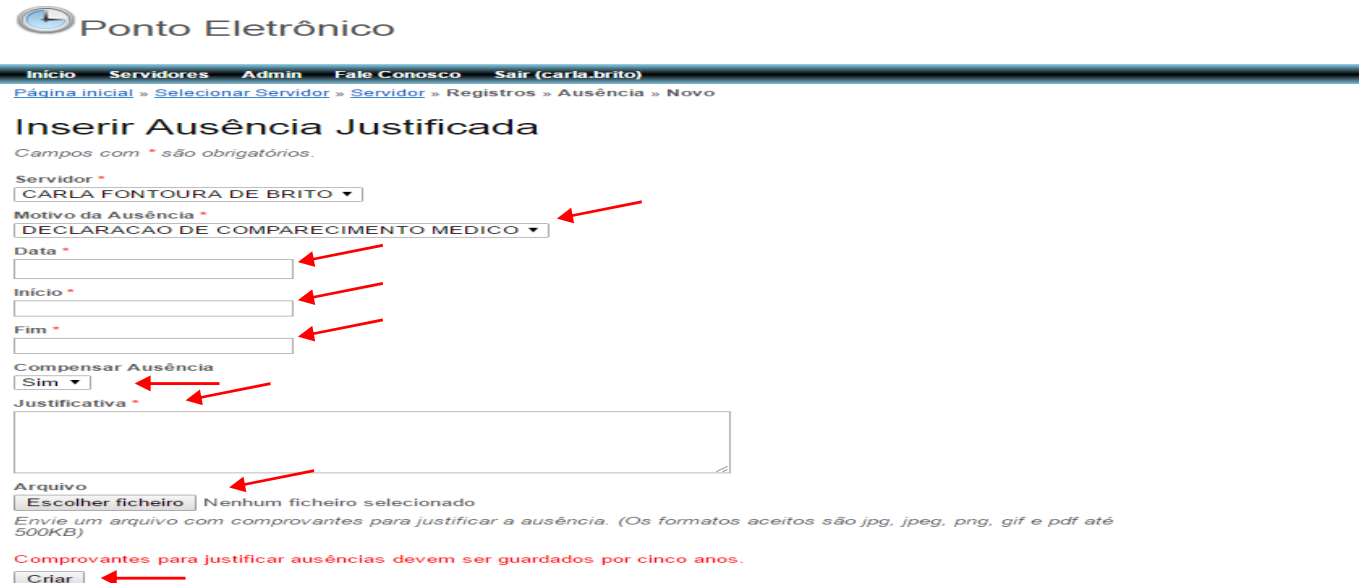

Caso o servidor, no dia da consulta, faça um horário diferente do cadastrado, a chefia deve estar atenta ao horário de início e fim, para não gerar horas nem a mais nem a menos para o servidor.

A chefia pode considerar o tempo de deslocamento, se julgar necessário.

Não está previsto na legislação vigente abono para consulta com psicólogo, fisioterapeuta ou qualquer outro profissional da área de saúde que não seja médico ou dentista. Ressaltamos que as ausências decorrentes da realização de exames podem ser abonadas.

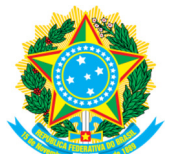

### **6.5.2 ATIVIDADES DE CURSO E CONCURSO**

O servidor que participar de atividade de curso e concurso não deve registrar ponto durante a atividade**.** 

A ausência para participar de atividades de curso e concurso será sempre com necessidade de compensação.

Ela deve ser registrada levando em consideração o documento que o servidor entregar a comissão organizadora informando quantas horas trabalhará dentro da jornada. Nesse caso, o servidor em dia de trabalho para curso e concurso, só poderá realizar o restante da jornada necessária para cumprir a carga horária diária.

Para realizar o registro, após selecionar o servidor: clique em **AUSÊNCIA**, no menu de operações; no campo **MOTIVO DA AUSÊNCIA**, selecione Atividade de curso e concurso; informe a data, o horário de início e fim; no campo **COMPENSAR AUSÊNCIA** selecione "sim"; insira a justificativa; anexe a "Declaração de Atividades Desempenhadas" em arquivo (formulário que é entregue à comissão organizadora) e clique em **CRIAR**.

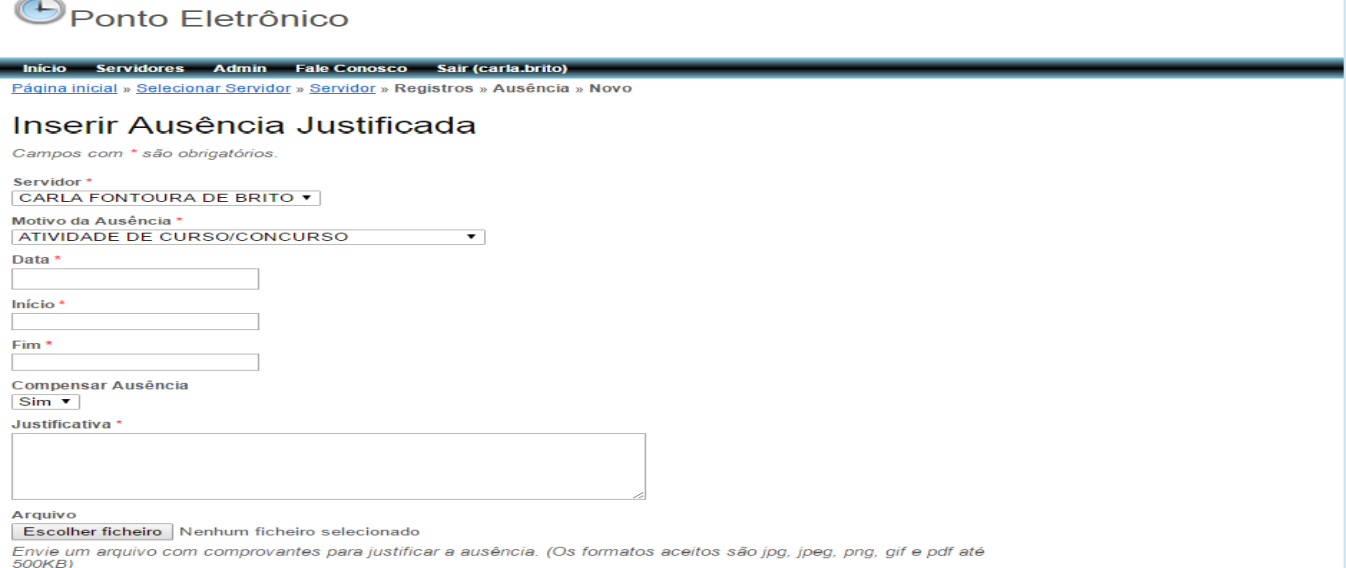

Comprovantes para justificar ausências devem ser guardados por cinco anos

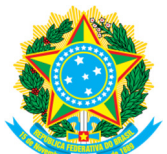

## **6.5.3 OUTROS**

Esse campo deve ser usado para demais ausências que o servidor vier a ter no mês, com compensação ou não, cabendo à chefia, dentro da legislação vigente, julgar a necessidade de compensação.

Caso a Administração Central ou chefia imediata venha a dispensar os servidores de um dia de trabalho ou parte dele, o registro deve sempre ser efetuado nesse campo e deve ser anexado o documento comprobatório. Nesse caso, para realizar o registro: clique em AUSÊNCIA no menu de operações; no campo **MOTIVO DA AUSÊNCIA,** selecione "Outros"; informe a data, o horário de início e fim; no campo **COMPENSAR AUSÊNCIA**, selecione "não"; insira a justificativa; anexe em "arquivo" a documentação comprobatória e clique em **CRIAR**.

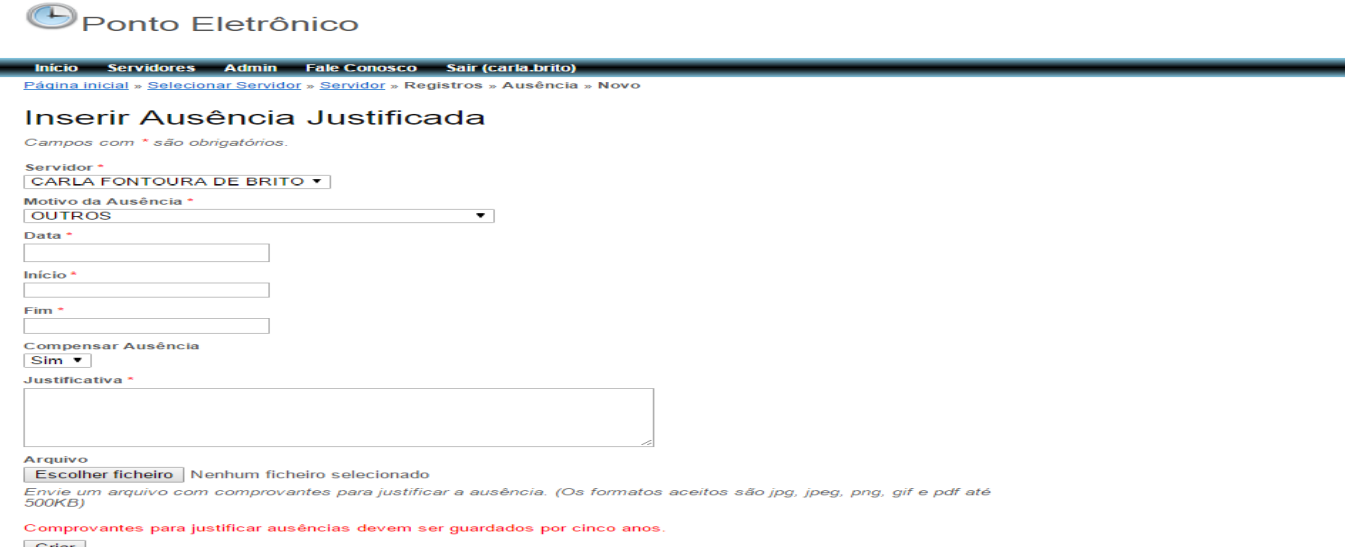

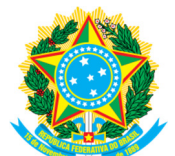

# **6.6. ANOTAÇÃO**

A operação anotação foi criada, entre outros motivos, para que a chefia imediata possa inserir qualquer informação que julgar necessária, a fim de que o ponto do servidor fique o mais claro e completo possível.

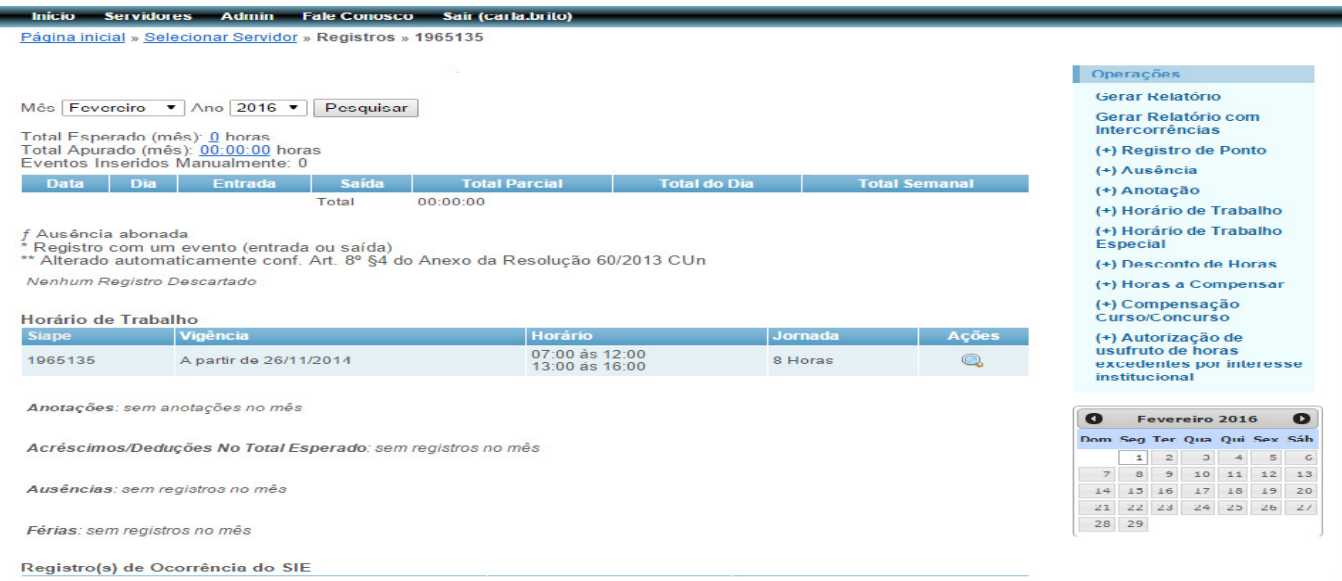

### Essa operação pode ser usada:

1) Quando o servidor compensar horas de curso e concurso dentro do mesmo mês da realização da atividade. Para registro de curso e concurso dentro do mesmo mês, a chefia deve selecionar o dia em que o servidor fez horas além da jornada e, no campo observação, descrever a quantidade de horas realizadas para compensação. No caso de registro de compensação no campo anotação, o servidor deve imprimir o anexo IV disponibilizado na página eletrônica da PROGEP, preencher manualmente o formulário e enviar para a comissão organizadora.

2) Pode ser usado também para quando o servidor chegar atrasado ou sair mais cedo e compensar essas horas dentro do mesmo mês.

3) Esse campo deve ser usado também para quando a chefia imediata solicitar ao DGP o desconto de horas não compensadas (memorando de desconto de horas - Modelo DGP).

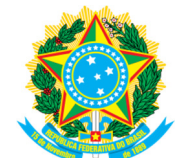

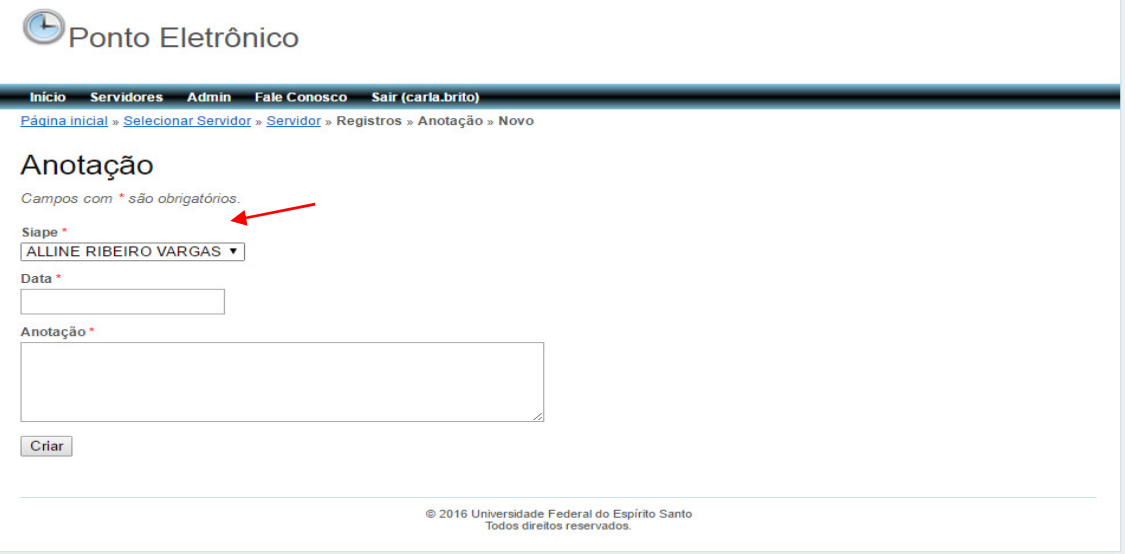

## **6.7 HORÁRIO DE TRABALHO**

A chefia deverá estabelecer o horário de trabalho e cadastrá-lo no SREP. De Acordo com a Resolução 60/2013:

> Art. 7<sup>o</sup>. A chefia imediata dos setores, observada a jornada de trabalho de cada servidor, conforme os regimes previstos nos artigos 1º e 2º desta Resolução, organizará os horários dos Servidores sob sua coordenação de modo a atender de forma plena o horário de funcionamento do setor, realizando o devido registro junto ao SREP.

É facultativo a inclusão de horário de trabalho para os servidores ocupantes de cargo de chefia, considerando que os mesmos, por previsão legal, submetem-se ao regime de integral dedicação ao serviço.

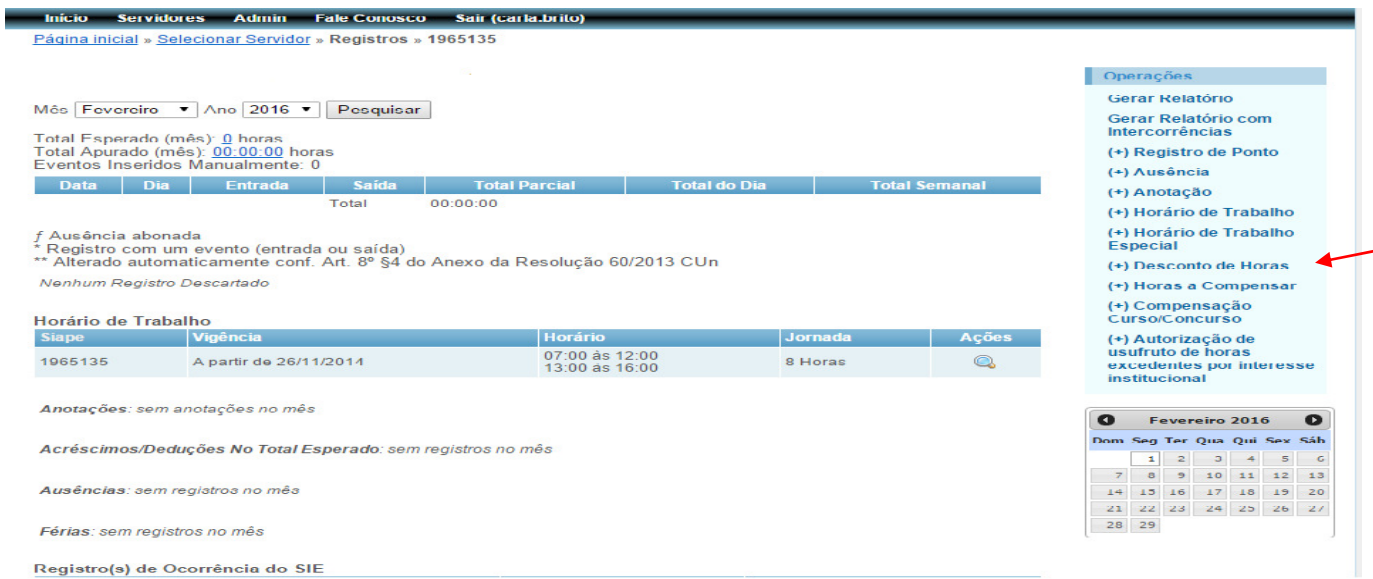

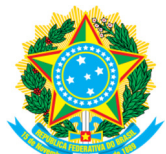

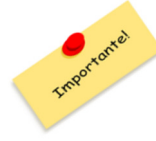

Se o servidor tiver trabalhado pelo menos 1 dia em um horário de trabalho já cadastrado, ele não deve ser excluído ou alterado. É preciso manter um histórico dos horários de trabalho realizado pelo servidor.

# **6.7.1 CRIANDO HORÁRIO DE TRABALHO**

Para cadastrar um horário de trabalho, selecione a opção **Horário de trabalho** no menu de operações.

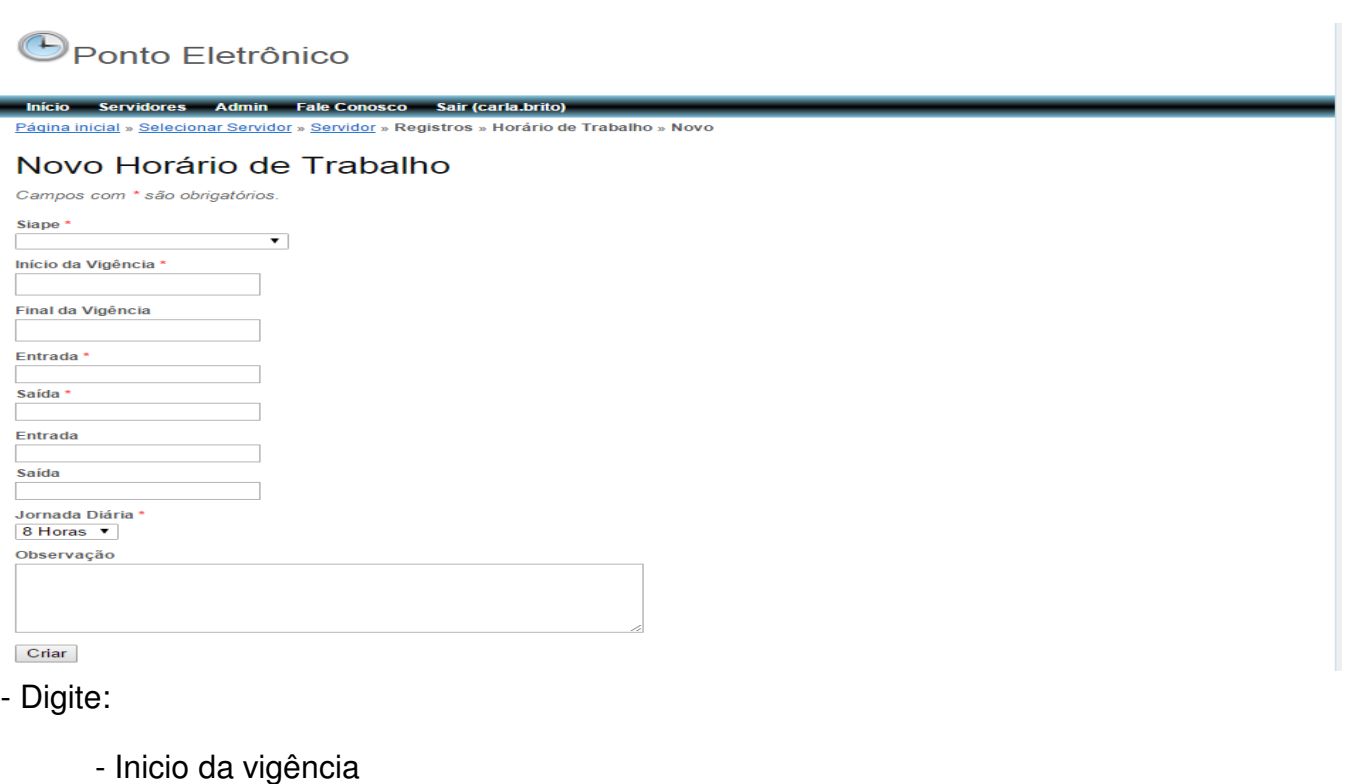

- Fim da vigência opcional
- Horário de entrada 1
- Horário de saída 1
- Horário de entrada 2 (se houver)
- Horário de saída 2 (se houver)
- Escolha a jornada diária;
- O preenchimento do campo observação fica a critério da chefia.

# **6.7.2 ALTERAR HORÁRIO DE TRABALHO**

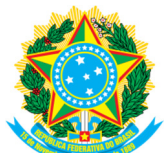

O horário de trabalho do servidor não deve sofrer alterações desnecessárias, tendo em vista a importância do seu registro no sistema. Por isso, o horário cadastrado só pode ser alterado se tiver sido cadastrado erroneamente.

Caso o horário de trabalho seja cadastrado equivocadamente e o servidor não tenha cumprido nenhum dia referente ao mesmo, o horário poderá ser excluído. Para isso, basta selecionar o servidor no menu principal, clicar na lupa localizada em frente ao horário já cadastrado, selecionar a opção "Excluir Horário de Trabalho" e clicar em OK.

Se o servidor tiver cumprido ao menos 1 dia do horário já cadastrado, deve ser mantido o registro já feito e só alterada a data fim da vigência. Para inserir data fim de vigência de um horário de trabalho, basta clicar na lupa em frente ao horário já cadastrado.

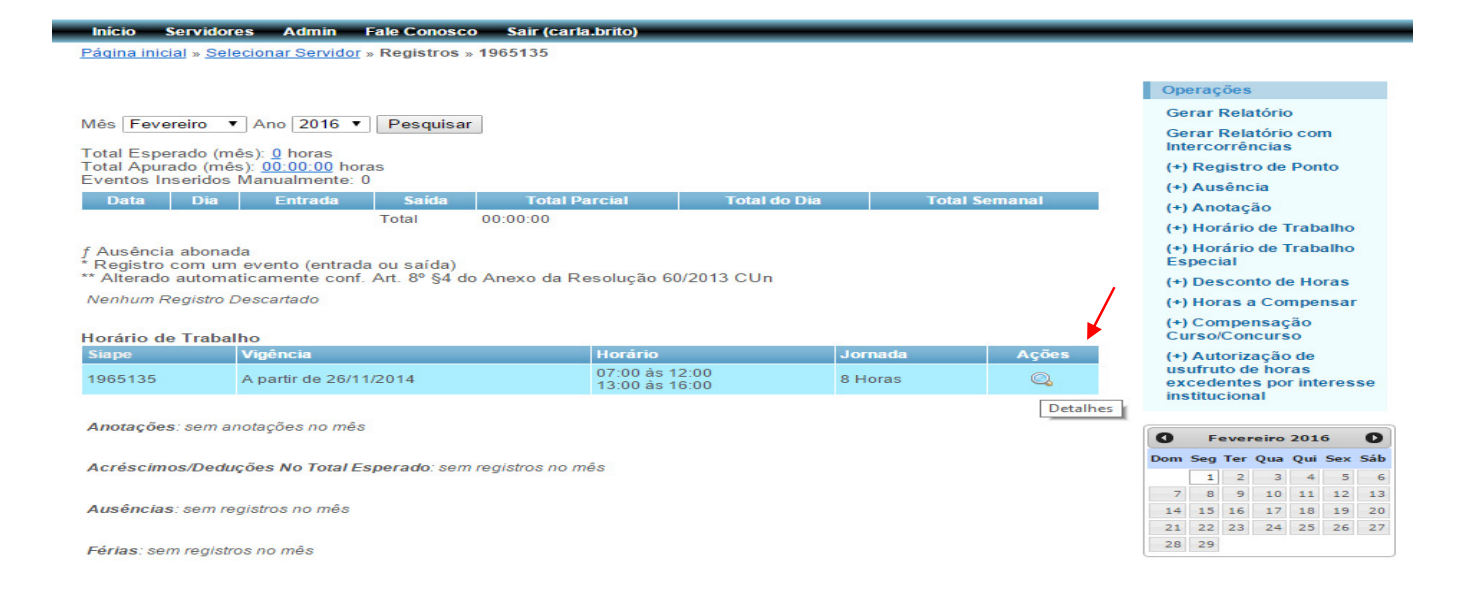

## **6.8 HORÁRIO DE TRABALHO ESPECIAL**

De acordo com a Lei 8112/90, art. 98,

Será concedido horário especial ao servidor estudante, quando comprovada a incompatibilidade entre o horário escolar e o da repartição, sem prejuízo do exercício do cargo.

§ 1º Para efeito do disposto neste artigo, será exigida a compensação de horário no órgão ou entidade que tiver exercício, **respeitada a duração semanal do trabalho**. (Parágrafo renumerado e alterado pela Lei nº 9.527, de 10.12.97)

§ 2º Também será concedido horário especial ao servidor portador de deficiência, quando comprovada a necessidade por junta médica oficial, independentemente de compensação de horário. (Incluído pela Lei nº 9.527, de 10.12.97)

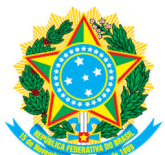

 $\S$  3º As disposições do parágrafo anterior são extensivas ao servidor que tenha cônjuge, filho ou dependente portador de deficiência física, exigindo-se, porém, neste caso, compensação de horário na forma do inciso II do art. 44. (Incluído pela Lei nº 9.527, de 10.12.97)

No caso de servidor estudante ou servidor que tenha cônjuge, filho ou dependente portador de deficiência física, será concedido horário especial de trabalho. Para o servidor estudante, o horário deve ser estabelecido de forma que o servidor cumpra a carga horária semanal.

Para cadastrar horário especial, clique em **HORÁRIO ESPECIAL DE TRABALHO** no menu de operações e:

- informe o início da vigência (a data fim é opcional);

- insira o horário de trabalho, informando para cada dia da semana o horário de entrada e saída;

- insira a jornada diária (de 06 horas para carga horária semanal de 30 horas e 08 para carga horária semanal de 40 horas);

- Se necessário, a chefia poderá utilizar o campo observação para realizar anotações.

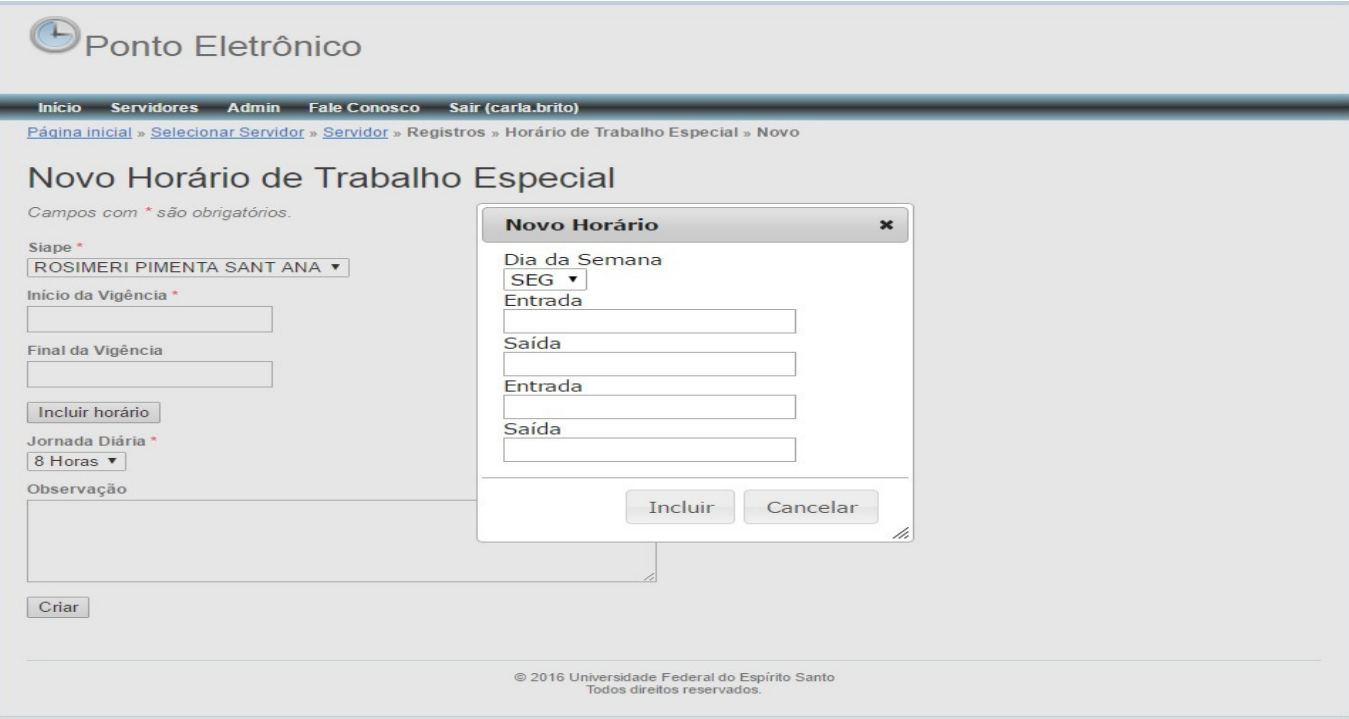

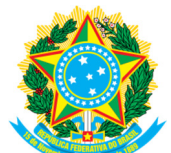

## **6.9 DESCONTO DE HORAS**

Essa opção foi criada para atender diversos casos, onde não há como o servidor registrar o ponto biometricamente. O registro pode ser feito por dia ou por período, desde que o total de horas não ultrapasse 23h59.

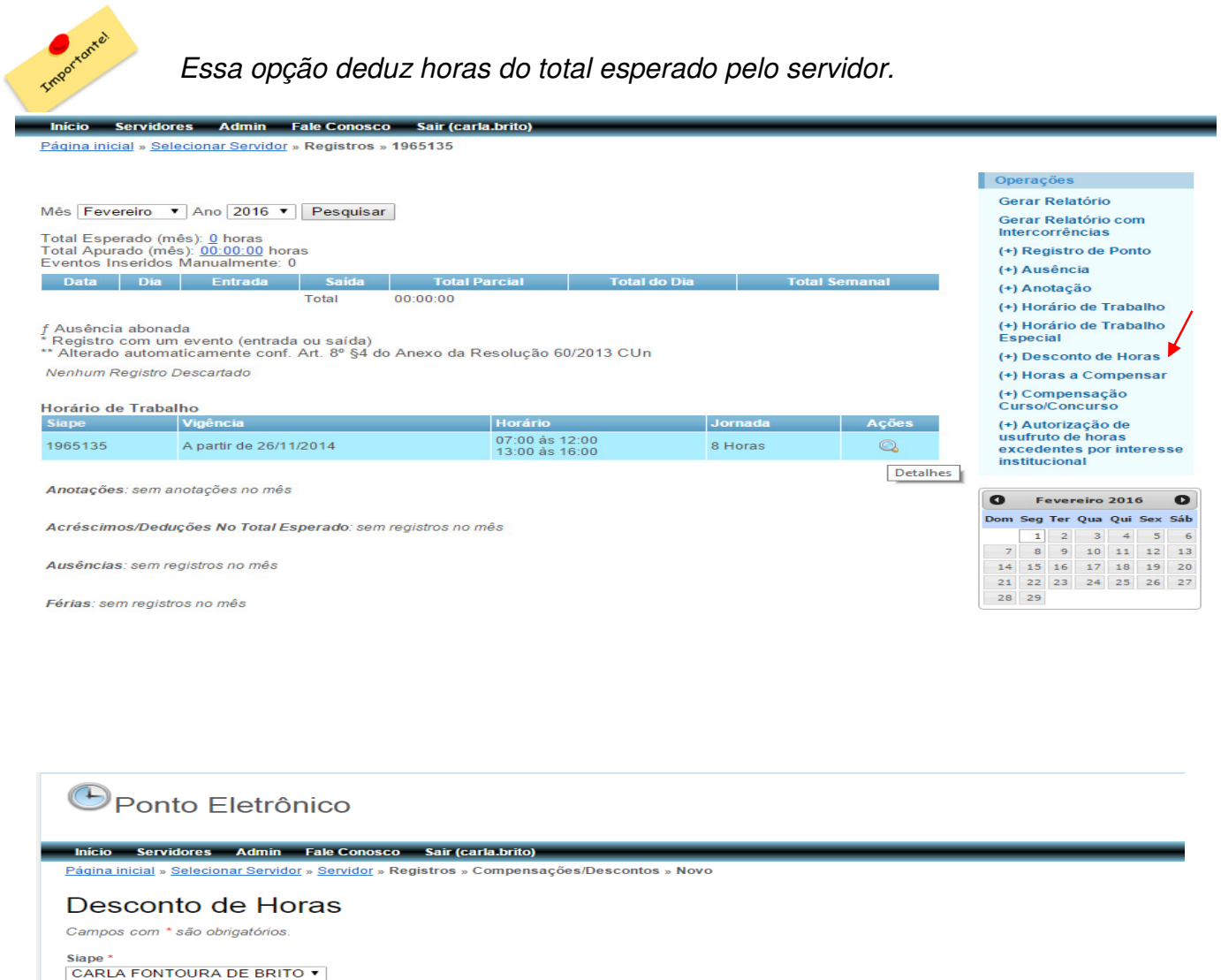

Tipo \*<br>[DESCONTO DE HORAS POR SERVIÇO EXTERNO ▼ ]

Data de Início \* Data de Término \*

Justificativa \*

Arquivo

Quantidade de Horas \*

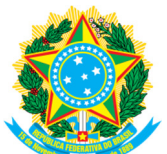

## **6.9.1 DESCONTO DE HORAS POR SERVIÇO EXTERNO**

Quando o servidor participar de atividades fora de seu local de trabalho, ele deve preencher o formulário de serviço externo, disponível na página eletrônica da PROGEP.

Para efetuar o registro no SREP, clique em **DESCONTO DE HORAS**, no menu principal; selecione **DESCONTO DE HORAS POR SERVIÇO EXTERNO;** informe o dia ou o período e a quantidade de horas realizadas, levando em consideração as horas descritas no formulário; anexe em arquivo o formulário específico, devidamente assinado pela chefia imediata, e clique em **CRIAR**.

# **6.9.2 DESCONTO DE HORAS POR CAPACITAÇÃO**

Quando o servidor participar de atividades de capacitação no interesse da administração, como cursos, palestras e treinamentos diversos, a chefia deverá realizar o desconto de horas por capacitação.

No caso de curso de capacitação, que não ocupe a jornada integral do servidor, o mesmo deverá complementar a jornada em seu local de trabalho. Para isso, a chefia deverá avaliar previamente se irá descontar apenas a hora do curso ou irá considerar o tempo de deslocamento. Ao fazer essa análise, a chefia deverá estabelecer e informar ao servidor a quantidade diária da jornada que deverá cumprir no local de trabalho enquanto estiver em curso.

Para efetuar o registro, siga as orientações constantes no item 6.9.1, selecionando no campo **TIPO** a opção "Desconto de horas por capacitação".

## **Atenção:**

A chefia poderá autorizar a participação do servidor em atividades de capacitação de interesse pessoal, garantindo que não ocorra prejuízo ao funcionamento do setor, bem como a devida compensação do período em que o servidor ficou ausente. O registro deverá ser feito na Opção Ausência/outros.

Quando tratar-se de aulas de Graduação, Pós Graduação, Mestrado ou Doutorado, o servidor se enquadrará como Servidor estudante, podendo ter horário especial de trabalho, conforme tratado no tópico 7.8, devendo cumprir, regra geral, sua jornada semanal.

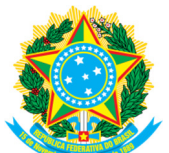

## **6.9.3 DESCONTO DE HORAS POR PONTO FACULTATIVO**

Esse registro só deve ser feito em caso de ponto facultativo de apenas parte do dia de trabalho, pois os pontos facultativos de um dia inteiro já estão registrados no SREP.

Em caso de ponto Facultativo de apenas parte do dia, a chefia deverá registrar de acordo com o horário de trabalho do servidor.

Exemplo: Ponto Facultativo após as 12:00, a chefia deve registrar a quantidade de horas levando em consideração a quantidade de horas que o servidor iria fazer após às 12:00 como se em exercício estivesse.

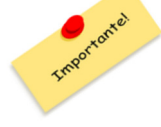

Não se deve confundir ponto facultativo com dia abonado por decisão da Administração Central ou Chefia imediata. Em caso de dia útil abonado pelo Reitor ou chefia, o registro deve ser efetuado por meio da operação AUSÊNCIA no menu principal (ausência/outros/sem necessidade de compensação).

No ano de 2016, apenas o dia 10/02 quarta-feira de Cinzas (ponto facultativo até às 14 horas) apresenta a peculiaridade de ponto facultativo em parte do dia.

Para efetuar o registro, siga as orientações constantes no item 6.9.1, selecionando no campo **TIPO** a opção "Desconto de horas por ponto facultativo".

# **6.9.4 DESCONTO DE HORAS POR INICIO DE EXERCÍCIO**

É utilizado em situações específicas quando o servidor ainda não possui biometria registrada ou está alterando o seu setor de exercício, como servidores novos, redistribuídos, anistiados, em colaboração técnica, exercício provisório, remoção, etc.

A inclusão de novos servidores no SREP ocorre mediante o cadastro no SIE.

O cadastro, incluindo a biometria, pode levar alguns dias para ser realizado. Nesse caso, os servidores devem preencher frequência manual até que seu registro de biometria seja efetivado pelo DGP. O documento emitido e entregue pelo DGP ao servidor no momento do cadastro da biometria deve ser anexado junto a frequência manual.

A chefia deve lançar os registros no SREP, levando em consideração as informações constantes na frequência manual do servidor.

Para efetuar o registro, siga as orientações constantes no item 6.9.1, selecionando no campo **TIPO** a opção "Desconto de horas por início de exercício".

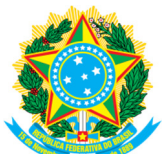

## **6.9.5 DESCONTO DE HORAS POR SISTEMA INOPERANTE**

O sistema inoperante pode ocorrer em duas ocasiões: quando a biometria do servidor não está sendo reconhecida ou quando o aparelho não está funcionando devidamente.

Em ambos os casos, deve ser providenciado para o servidor o controle de frequência manual.

Nos casos em que a biometria do servidor não estiver sendo reconhecida pela máquina, a chefia deverá orientá-lo a efetuar nova tentativa no próximo registro. Caso o problema persista, a chefia deverá encaminhar o servidor ao DGP, munido de documento de identificação, para cadastro de nova biometria.

Caso o aparelho apresente alguma falha, o responsável deve providenciar a identificação do equipamento com os seguintes dizeres "EM MANUTENÇÃO" e entrar em contato com a área de suporte técnico, por meio do telefone 4009-2320. Nesse caso, o registro deverá ser realizado excepcionalmente de forma manual, em folha de ponto, mediante autorização, por escrito, emitida pelo responsável pelo setor.

Para efetuar o registro, siga as orientações constantes no item 6.9.1, selecionando no campo **TIPO** a opção "Desconto de horas por sistema inoperante".

### **6.10 HORAS A COMPENSAR**

O servidor que não cumprir a carga horária esperada para o mês poderá, a critério da chefia, compensar até o mês seguinte ao da ocorrência, conforme a legislação.

A chefia só poderá autorizar a compensação fora do prazo descrito em caso de impedimento legal (férias, licença tratamento de saúde, capacitação) que englobe todo ou a maior parte do mês subsequente. Nesses casos, a compensação poderá ser autorizada em até 30 dias após o término do impedimento.

Ao final de cada mês, a chefia deverá verificar a opção "total esperado/apurado" de cada servidor, na guia **SERVIDORES**. Para os servidores com débito de horas, autorizado a realizar a compensação no mês seguinte, a chefia imediata deverá informar no SREP o total de horas a ser compensado, no período compreendido entre o primeiro e o último dia do mês seguinte. Caso o servidor não compense as horas conforme acordado, a chefia deverá solicitar ao DGP o desconto de horas, por meio de memorando, para os devidos registros e desconto em folha de pagamento.

Para inserir as horas a compensar, no menu de operações, clique em **HORAS A COMPENSAR**; no campo **TIPO**, selecione "**Horas a compensar mês anterior"**; informe a data de início e término da compensação, a quantidade de horas; insira a justificativa; anexe arquivo se julgar necessário e clique em **CRIAR**.

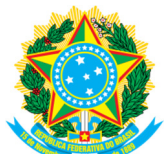

No caso de recesso de fim de ano, o prazo para compensação é determinado pelo Ministério do Planejamento. Em 2016, devido ao horário especial definido pelo Conselho Universitário para o período de 04/01 a 21/02/2016, a compensação poderá ser excepcionalmente realizada até o dia 17/05/2016.

Caso o servidor não compense o recesso de fim de ano dentro do período estabelecido, a chefia deverá solicitar ao DGP o desconto de horas, por meio de memorando, para os devidos registros e desconto em folha de pagamento.

Para inserir as horas a compensar recesso fim de ano, quando estiver na operação **HORAS A COMPENSAR:** no campo **TIPO**, selecione **Horas a compensar recesso fim de ano**; informe a data de início e término da compensação e a quantidade de horas; insira a justificativa; anexe arquivo se julgar necessário e clique em **CRIAR**. Como recesso fim de ano tem um prazo de compensação maior que um mês, a chefia deve registrar apenas a quantidade que o servidor vai compensar naquele mês.

Referente ao Horário especial de Janeiro/fevereiro 2016, o débito de horas da jornada de 06 horas de efetivo trabalho deve ser compensado até 31/03/2016, o débito de horas referente as duas horas complementares podem ser compensadas até 31/12/2016.

Para compensação de débito de horas durante o Horário especial de Janeiro/fevereiro 2016, escolha a Opção **Horas a compensar Horário Especial Janeiro/Fevereiro**, informe a data de início e término da compensação; a quantidade de horas; insira a justificativa; anexe arquivo se julgar necessário e clique em **CRIAR**. Como a compensação das 02 duas horas diárias tem um prazo de compensação maior que um mês, a chefia deve registrar apenas a quantidade que o servidor vai compensar naquele mês.

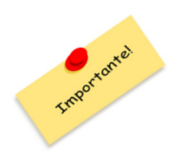

A compensação de qualquer débito de horas pressupõe o cumprimento integral da jornada mensal do servidor, acrescida das horas em débito devidamente compensadas. Quando falamos em compensação de horas deve ser levado em consideração a carga horária mensal esperada e não carga horária diária ou semanal. Assim, não é possível considerar compensação de horas nos meses em que o servidor não cumpra sua jornada mensal esperada integralmente.

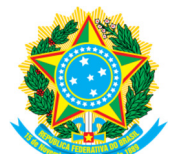

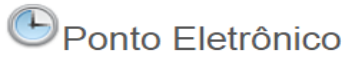

Criar

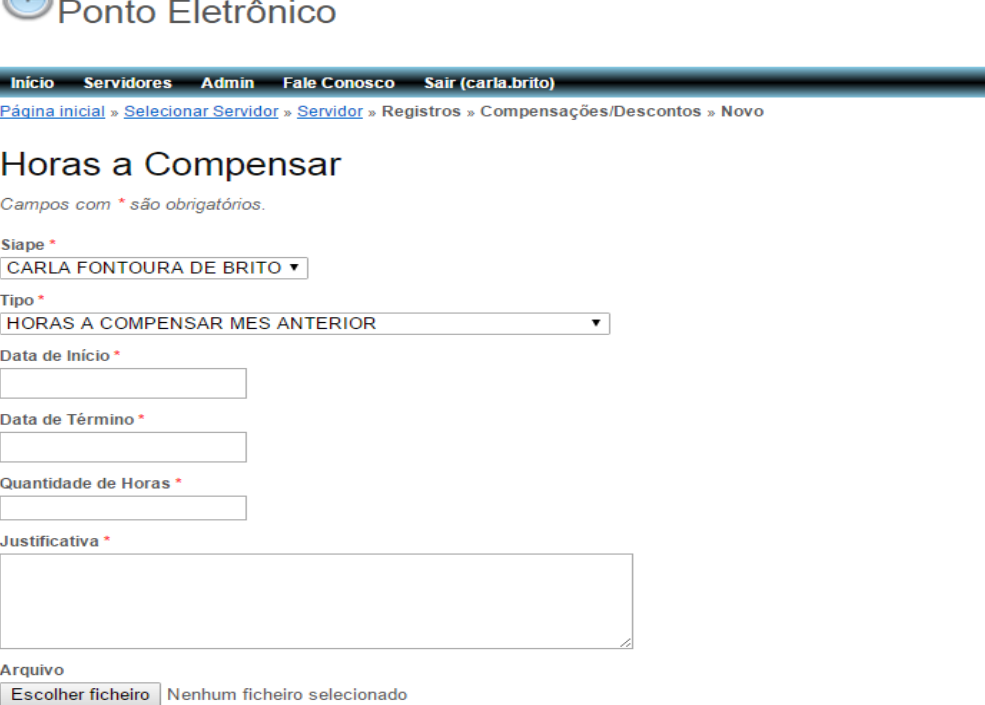

Opcionalmente é possível anexar um arquivo. (Os formatos aceitos são ipq. ipeq. pnq. qif e pdf até 500KB)

# **6.11 COMPENSAÇÃO DE CURSO E CONCURSO**

Só poderá ser registrado caso o servidor cumpra a sua jornada mensal prevista e faça horas além do esperado para o mês.

A compensação de atividades de curso e concurso só poderá ocorrer após o término da atividade. O prazo para compensação é de até um ano após sua realização.

A comissão organizadora emite um documento onde chefia e servidor estabelecem a carga horária feita dentro da jornada, ou seja, aquela que ele deverá compensar em até 1 ano. Nesse caso, se o servidor com jornada de 08 informar no documento que irá fazer 04 horas da atividade dentro de sua jornada, no dia ele deve trabalhar apenas 4 horas em seu local de trabalho.

Após a chefia fazer o registro no SREP, o servidor deve imprimir o anexo IV no portal do servidor que será preenchido automaticamente. Caso o servidor tenha compensado parte das horas dentro do mesmo mês (registro feito em "anotação") e parte em meses posteriores, ele deverá enviar o anexo IV preenchido a mão e o preenchido automaticamente.

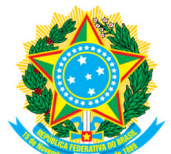

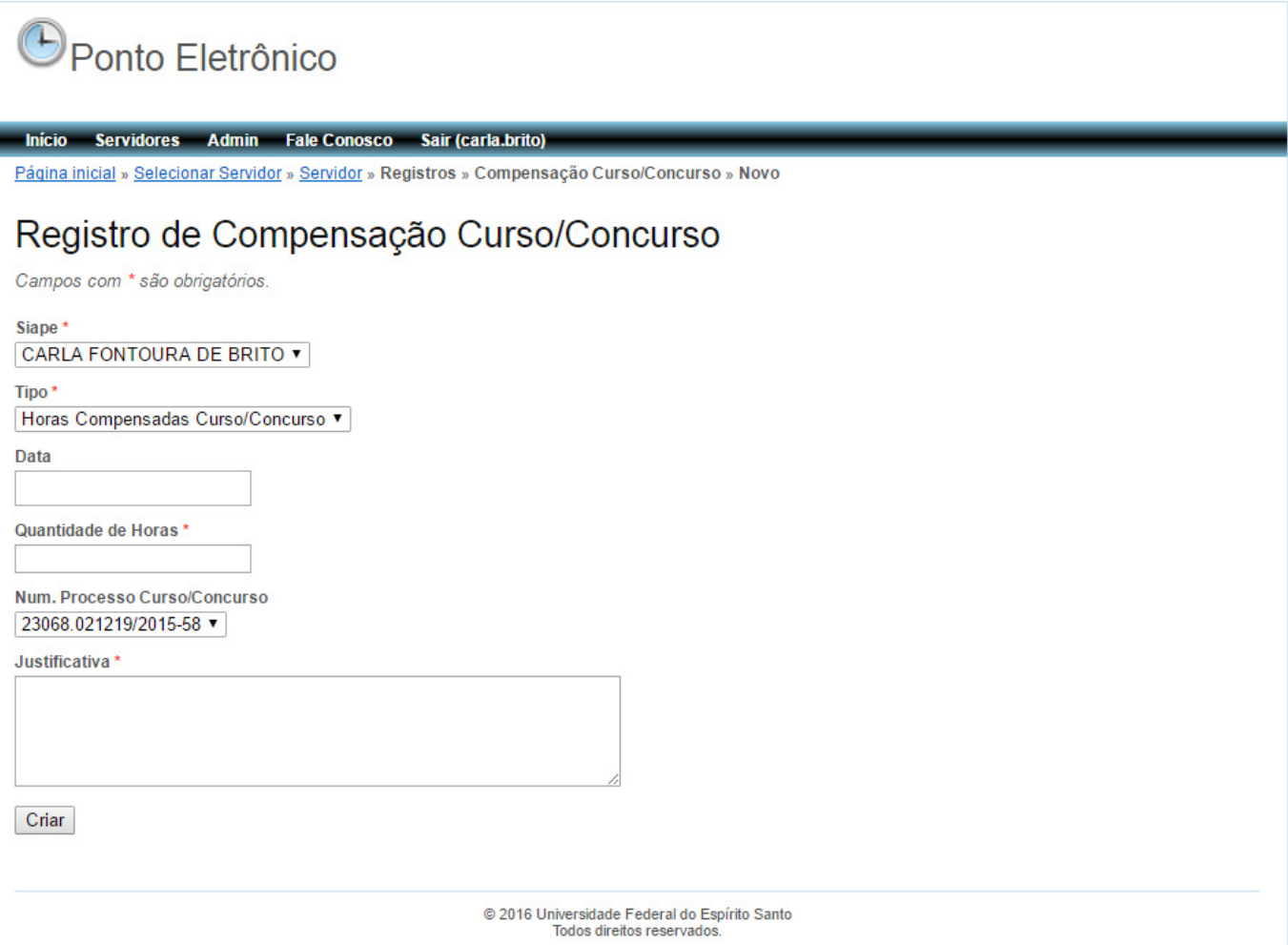

# **6.12 AUTORIZAÇÃO DE USUFRUTO DE HORAS EXCEDENTES**

De acordo com memorando 01/2015 PROGEP, o servidor, por necessidade do serviço, poderá exceder sua jornada. Essas horas poderão ser usufruídas em até 12 meses.

Não se pode utilizar horas de dois meses ou mais para usufruir em um único dia.

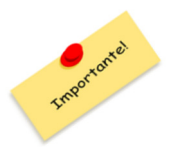

Esse Usufruto só pode ser feito se as horas trabalhadas além da jornada forem realmente feitas por necessidade do serviço. Caso o servidor precise se ausentar por motivo pessoal e a chefia autorize essa ausência, ele deve compensar dentro do mesmo mês ou até o mês subsequente.

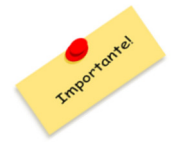

Horas excedentes não solicitadas e/ou autorizadas pela chefia não poderão ser objeto de usufruto, sendo responsabilidade do servidor cuidar para o cumprimento de sua jornada de trabalho.

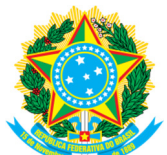

Art. 9º. As eventuais faltas, atrasos e saídas antecipadas constituirão débitos que deverão ser compensados ou justificados, na forma da Lei, no mês de sua ocorrência, ou, impreterivelmente, no mês subsequente, durante o horário de funcionamento dos respectivos setores da UFES.

Caso o servidor precise exceder sua jornada por necessidade do serviço, deverá previamente ser preenchido o formulário de Autorização de usufruto de horas excedentes e, por ocasião do usufruto, o registro deve ser realizado por meio da operação **AUTORIZAÇÃO DE USUFRUTO DE HORAS EXCEDENTES**.

Deve ser informado a quantidade de horas excedentes, o período em que o servidor realizou as horas e a data do usufruto.

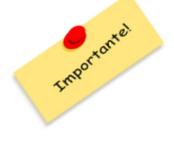

O Usufruto só poderá ser utilizado se dentro do mês o servidor ficar em débito de horas. Se o servidor, mesmo ausentando-se um dia ou parte do dia, conseguir atingir o total esperado do mês, não deve ser registrado usufruto, pois caso o registro seja feito, o servidor ficará com horas a mais no mês. Portanto a chefia só deve registrar o Usufruto, após o término do mês, pois assim, saberá se será necessário fazer uso das horas excedentes.

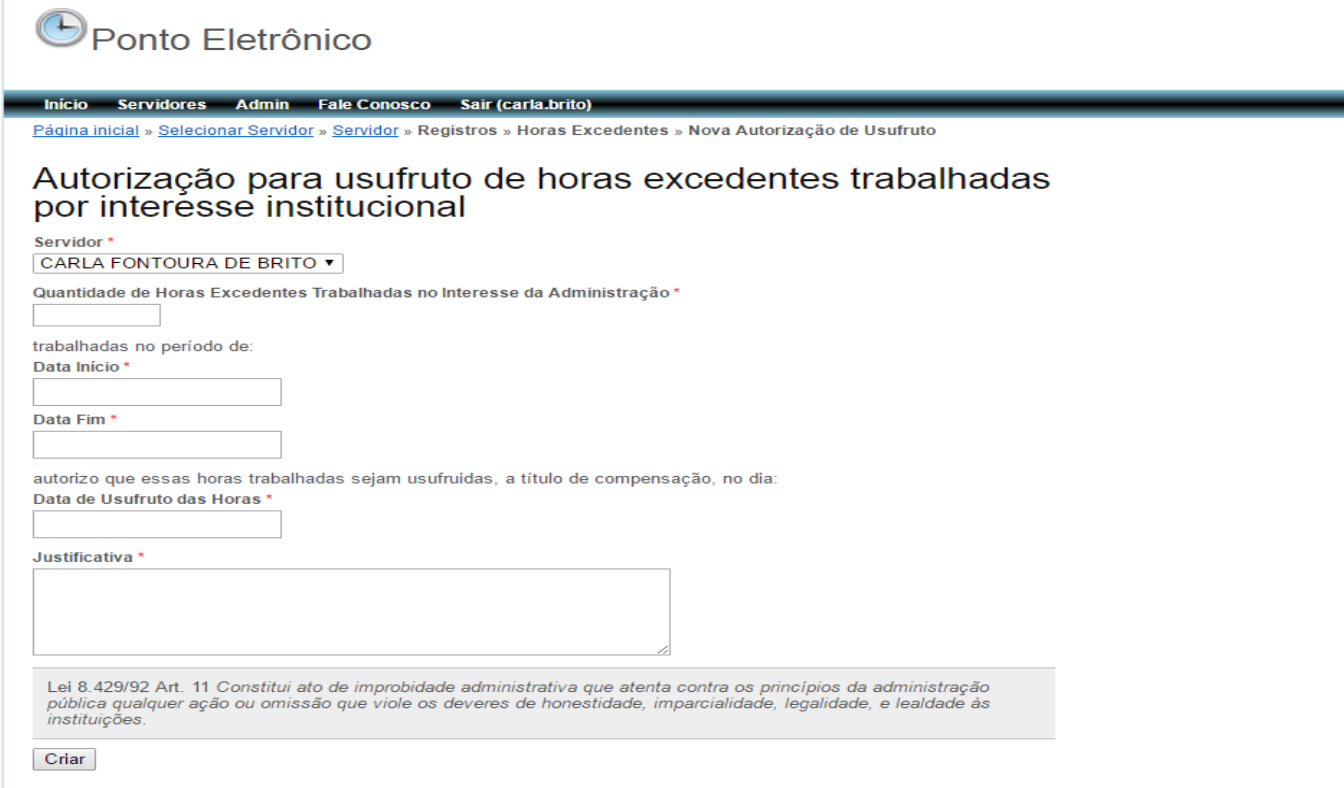

# **7. PARA ENCAMINHAR DÚVIDAS, SUGESTÕES e SOLICITAÇÕES**

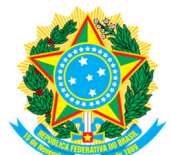

Na aba **Fale Conosco**, localizada no menu principal, é possível encaminhar suas dúvidas, sugestões e solicitações ao Departamento de Gestão de Pessoas/PROGEP e receber os esclarecimentos diretamente no seu e-mail.

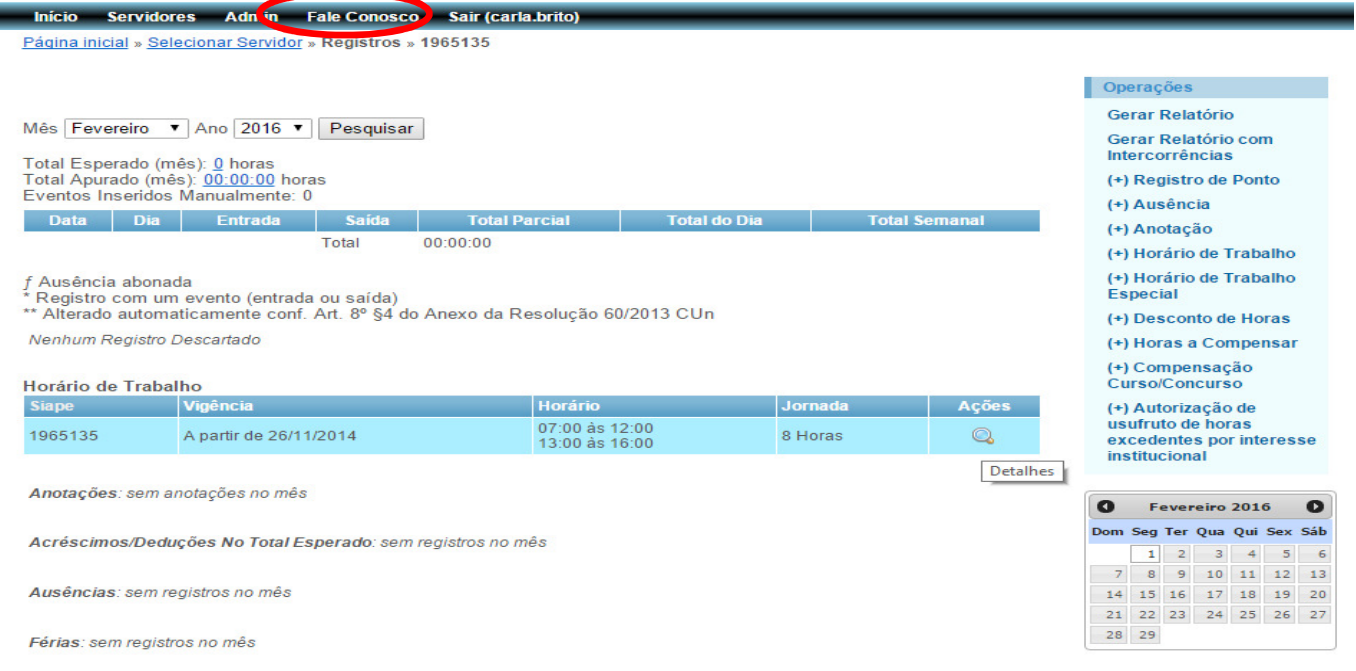

## **8. PARA ENCERRAR O SREP**

Para fechar o Sistema de Registro Eletrônico de Ponto, clique em **SAIR**.

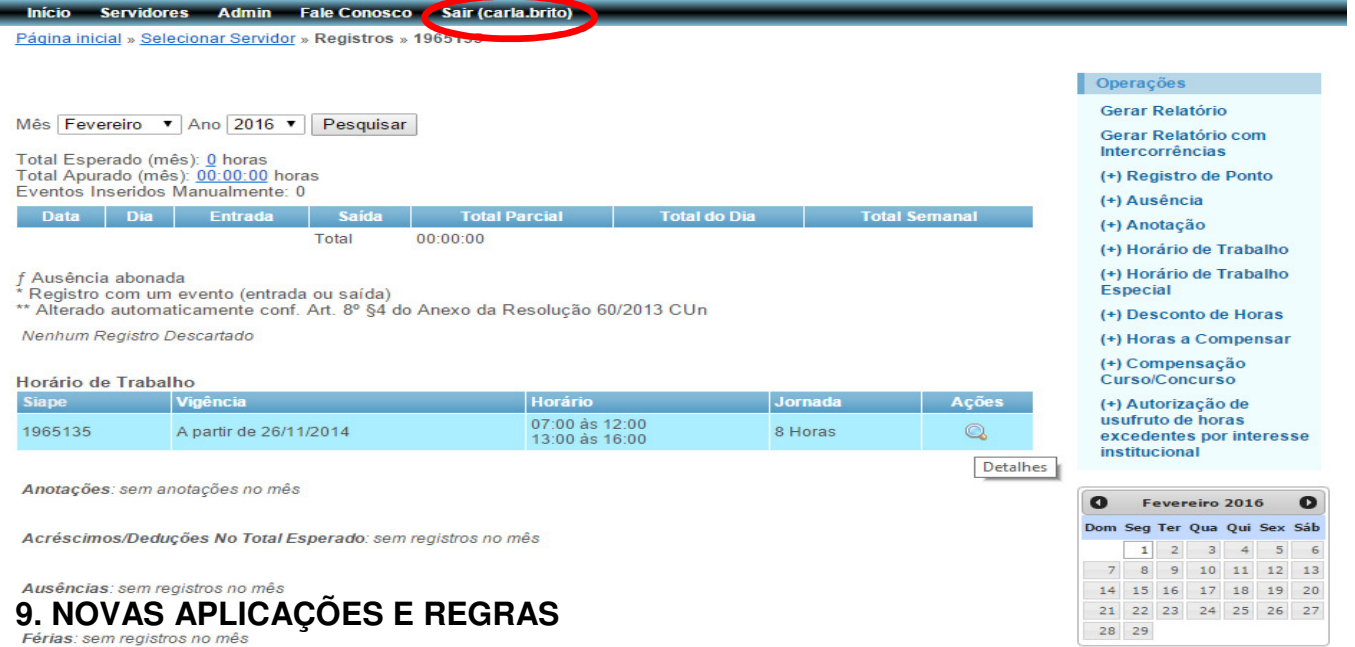

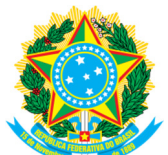

A partir de 01/04/2016, o SREP contará com novas aplicações e regras que visam à melhoria do funcionamento do sistema.

## **9.1 DATA DE FECHAMENTO DO SREP**

O SREP impedirá qualquer tipo de registro ou alteração referente a período superior a 90 dias, ou seja, nem a chefia, delegado ou servidor poderá realizar qualquer tipo de ação que implique em mudança dos registros superiores a 90 dias.

## **9.2 REGISTRO POR ESQUECIMENTO**

A partir de 01/04/2016, além da chefia imediata e do delegado, o próprio servidor poderá inserir um registro por esquecimento. Para isso, o servidor deve seguir o mesmo procedimento de **REGISTRO DE PONTO** no item 6.4.

Quando o registro for feito pelo servidor, o sistema irá descartar o registro cabendo a chefia recuperá-lo.

Para recuperar o registro, a chefia ou delegado deve seguir o passo a passo descrito no item 6 "**Recuperar Registro Descartado".**

Estará disponível também uma nova operação na Guia "Servidores", com o nome **Registros aguardando homologação** onde a chefia poderá visualizar todos os registros lançados pelos servidores de seu setor e fazer a homologação (recuperação) dos registros.

## **9.3 ACOMPANHAMENTO DE COMPENSAÇÃO DE RECESSO**

Será disponibilizada uma nova operação dentro da guia de **"REGISTROS"** com o nome **"RECESSO FIM DE ANO"**, onde a chefia e o servidor poderão acompanhar a compensação de recesso fim de ano.

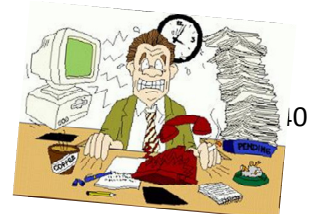

**10. INFORMAÇÕES IMPORTANTES** 

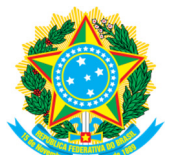

## **Intervalo**

a) Os servidores não podem fazer mais do que 07 horas ininterruptas;

b) O intervalo de descanso não pode ser inferior a 01 hora. Conforme previsto na Legislação, Art. 5º, § 2º do Decreto 1.590/95, o intervalo para refeição não poderá ser inferior a 01h (uma hora) nem superior a 03h (três horas).

c) O SREP está programado para arredondamento automática para intervalos feitos entre 11h e 15h e 18h e 20h. Para qualquer intervalo que tenha início antes ou depois desse horário, o servidor deve aguardar, no mínimo, 60 minutos entre um registro e outro.

d) Servidores que fazem jornada de 06 horas, amparados em decisão do Conselho Universitário pela Flexibilização de Jornada, não possuem intervalo de descanso, por se tratar de jornada ininterrupta.

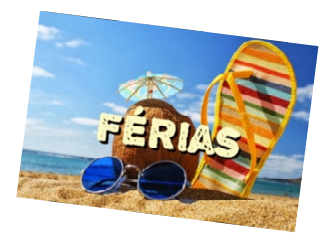

#### **Férias**

a) Durante as férias, o servidor não pode exercer suas atividades. Caso seja necessário que o servidor desenvolva suas atividades, deve ser solicitada interrupção de férias.

b) É vedado qualquer tipo de compensação de ausência durante as férias.

c) Durante o período de férias, caso o servidor venha a registrar sua biometria, o SREP irá fazer o descarte automático.

d) Caso o Reitor venha a interromper as férias do servidor, o sistema continuará fazendo o descarte até que esse registro seja realizado no SIE. Após o registro no SIE, o DGP encaminha o documento de interrupção para o setor, que poderá recuperar os registros. A recuperação dos registros só poderá ser realizado pela chefia imediata ou delegado. Basta clicar no registro descartado, selecionar recuperar registro, selecionando a opção "válido para registro de horas".

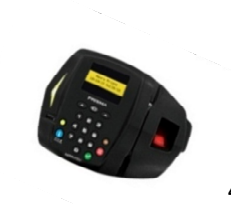

**Máquina para registro** 

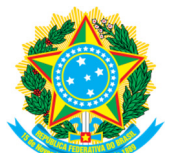

a) O servidor poderá ter autorização para registrar sua biometria em mais de um local, desde que por necessidade do serviço. No entanto, é necessário que o Diretor da unidade encaminhe a solicitação, por meio de memorando, ao DGP, expondo o motivo pelo qual o servidor precisa registrar biometria em mais de um relógio e informando o nome da Máquina.

c) Caso o servidor precise alterar seu local de registro de máquina, basta que o delegado ou chefia envie um E-mail, por meio da opção **Fale Conosco**, localizada no menu principal do SREP, solicitando a alteração.

## **Carga horária**

a) A orientação do DGP em relação à compensação de horas ou trabalho, é que a mesma não exceda a duas horas além da jornada de trabalho diária do servidor. Dessa forma, se o servidor cumpre regime de 8h diárias não deve realizar jornada superior à 10h, mesmo nos casos de compensação.

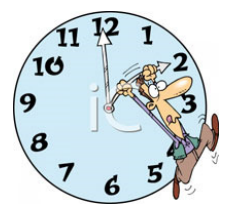

b) A compensação de entradas tardias ou saídas antecipadas de até 30 minutos podem ser realizadas no mesmo dia, sem necessidade de autorização da chefia.

c) Entradas tardias ou saídas antecipadas acima de 30 minutos não podem ultrapassar 7 eventos no mês.

d) As ausências abonadas ou compensadas, a critério da chefia, mediante apresentação de documentação comprobatória do evento por parte do servidor, serão consideradas como efetivo exercício.

e) Deve ser respeitada a jornada diária regular dos servidores de no mínimo 06 e no máximo 08 horas<sup>1</sup>. Esse limite é flexível apenas para o servidor estudante.

## **Registros**

a) Registros efetuados em intervalo inferior a 5 minutos são descartados automaticamente.

b) Em casos excepcionais, se o servidor ficar na dúvida se deve ou não registrar a biometria, ele deve efetuar o registro. Registros desnecessários ou equivocados podem ser descartados.

l

<sup>&</sup>lt;sup>1</sup> exceto para cargo de legislação específica.